# BASICS ON REDCAP

A Tool for Data Collection and Management in Clinical Research

Nissa Askins, MPH, CCRP

Jung Lee, BS

March 23, 2022

## Learning Objectives

- Introduce basic REDCap terminology, settings, and functions
- Describe best practices for REDCap setup
- Demonstrate fundamental features in REDCap to manage study data

### **Outline**

What is REDCap

Terminology

Institutional Access to REDCap

#### Creating a Project in REDCap

- Project Settings
- User Rights
- Best Practices
- Different Types of Fields

#### Live Demonstration

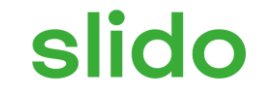

#### 010 **Join at slido.com OST: #611371**

ⓘ Start presenting to display the joining instructions on this slide.

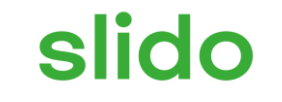

# **How would you describe your experience in REDCap?**

ⓘ Start presenting to display the poll results on this slide.

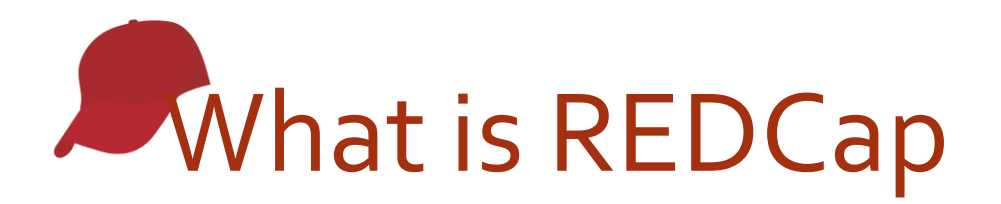

- **R**esearch **E**lectronic **D**ata **C**apture
- REDCap is a secure, web-based application for building and managing online surveys and databases for research.
- REDCap provides:
	- Audit Trails to track data manipulation and User activity
	- Data Exports to Excel, PDF, and common statistical packages (SPSS, SAS, Stata, and R)
	- Numerous features for data management…we'll cover some of these in this presentation

# **Terminology**

- **Data Collection Instrument** A data collection tool that can be left as a form or enabled as a survey.
- **(Data Entry) Form**  An instrument in which data can only be entered or collected by a REDCap user. (viewing method)
- **Survey** An instrument in which a research participant can enter data or answer questions without a REDCap account. Instrument is accessed through a URL. (viewing method)
- **Record** -A record contains all the information for a unique participant. One record may contain many instruments
- **Record ID**  A unique identifier for each record in a project.
- **Record Dashboard –** A table that lists all existing records and their status for every data collection instrument
- **Online Designer**  A way to build and edit instruments through a point-and-click interface.
- **Data Dictionary** CSV file that holds the architecture of a project. An alternative to the Online Designer for building or editing projects. Mainly use to save the project for future reference or project duplication.
- **Piping** Allows answers from previous questions to auto-populate or "pipe" into another place in a survey/form.

### REDCap Access and Support

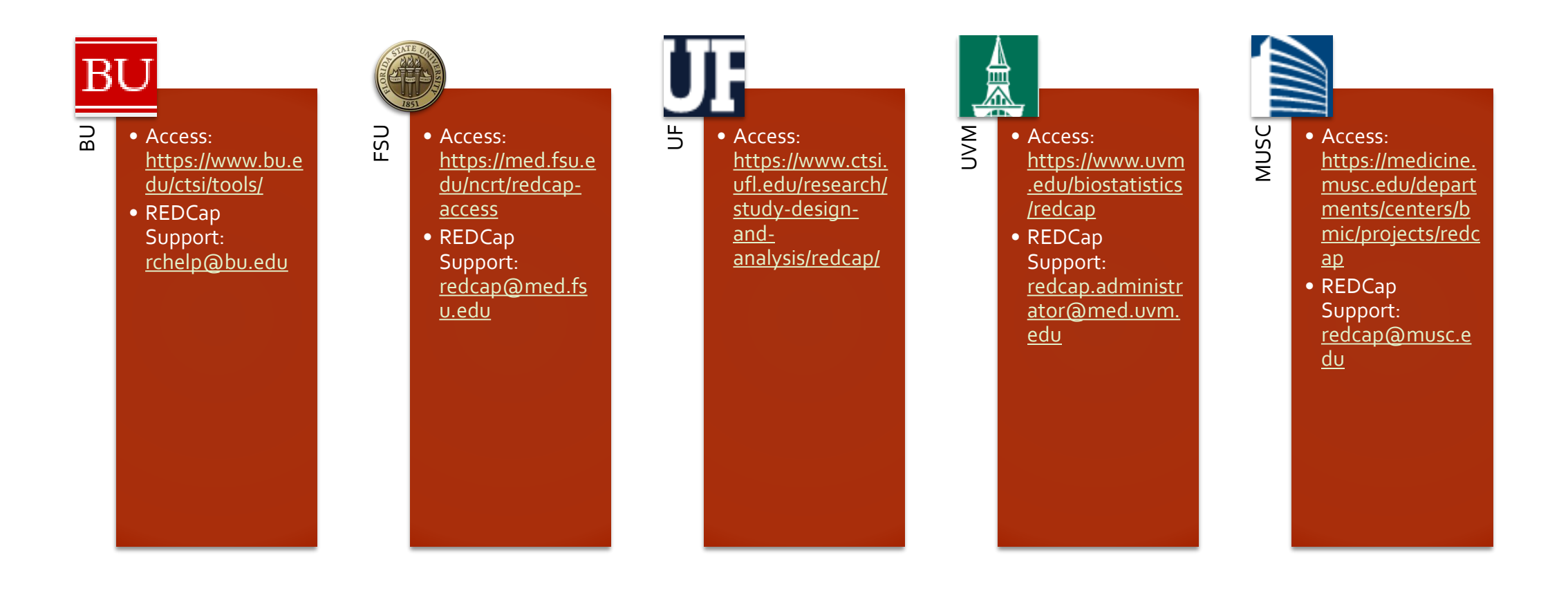

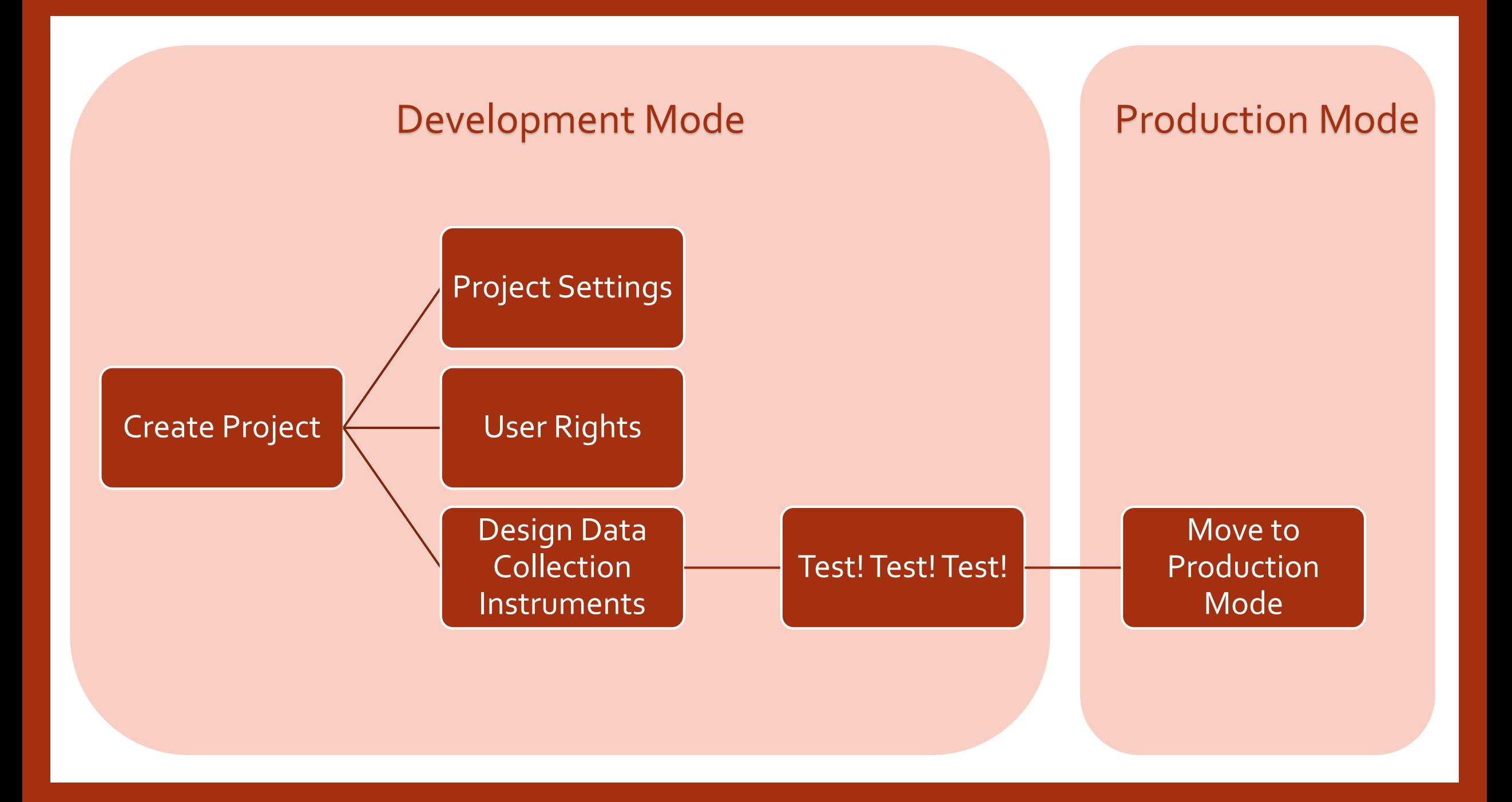

### Create a Project

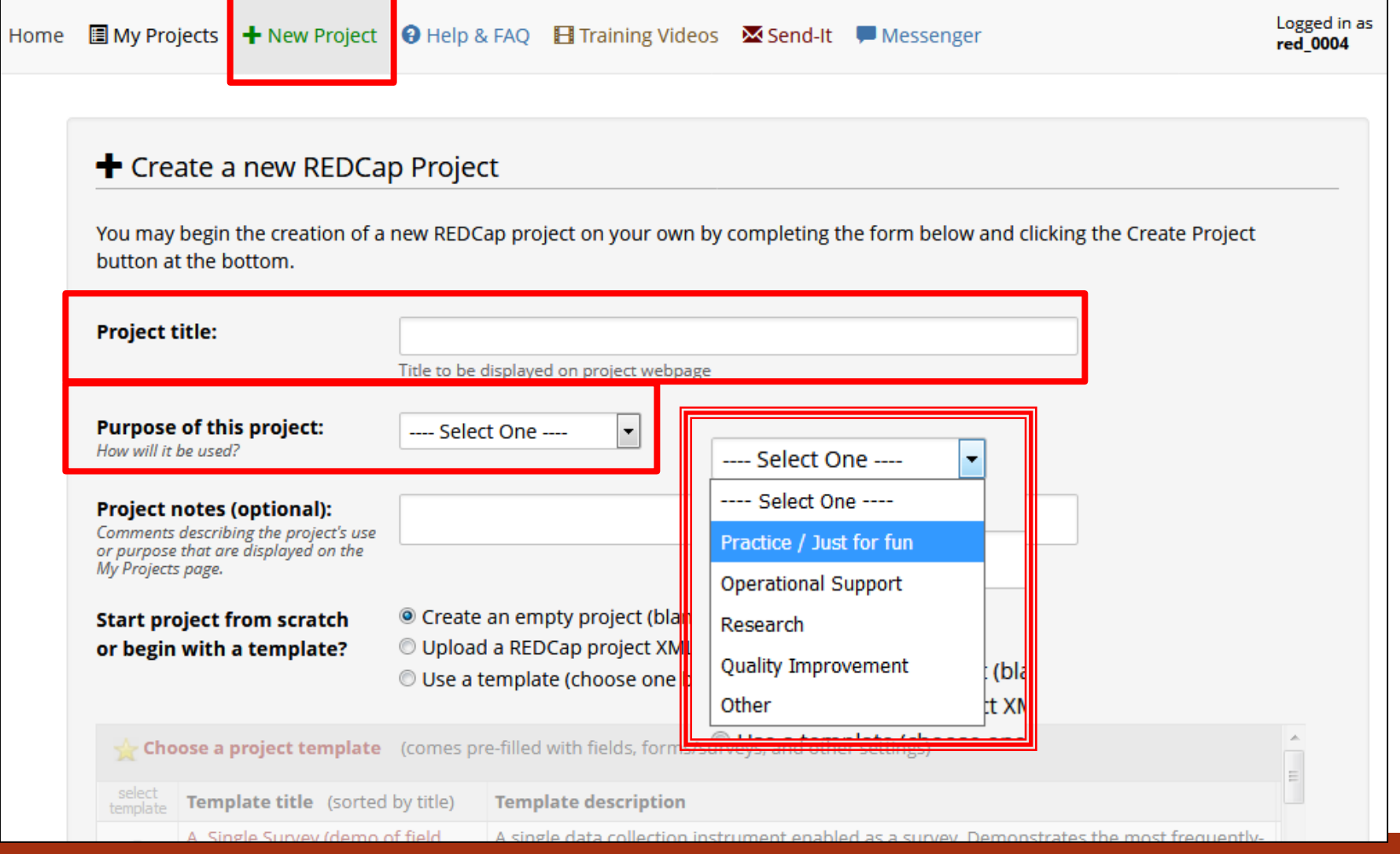

# Research Project

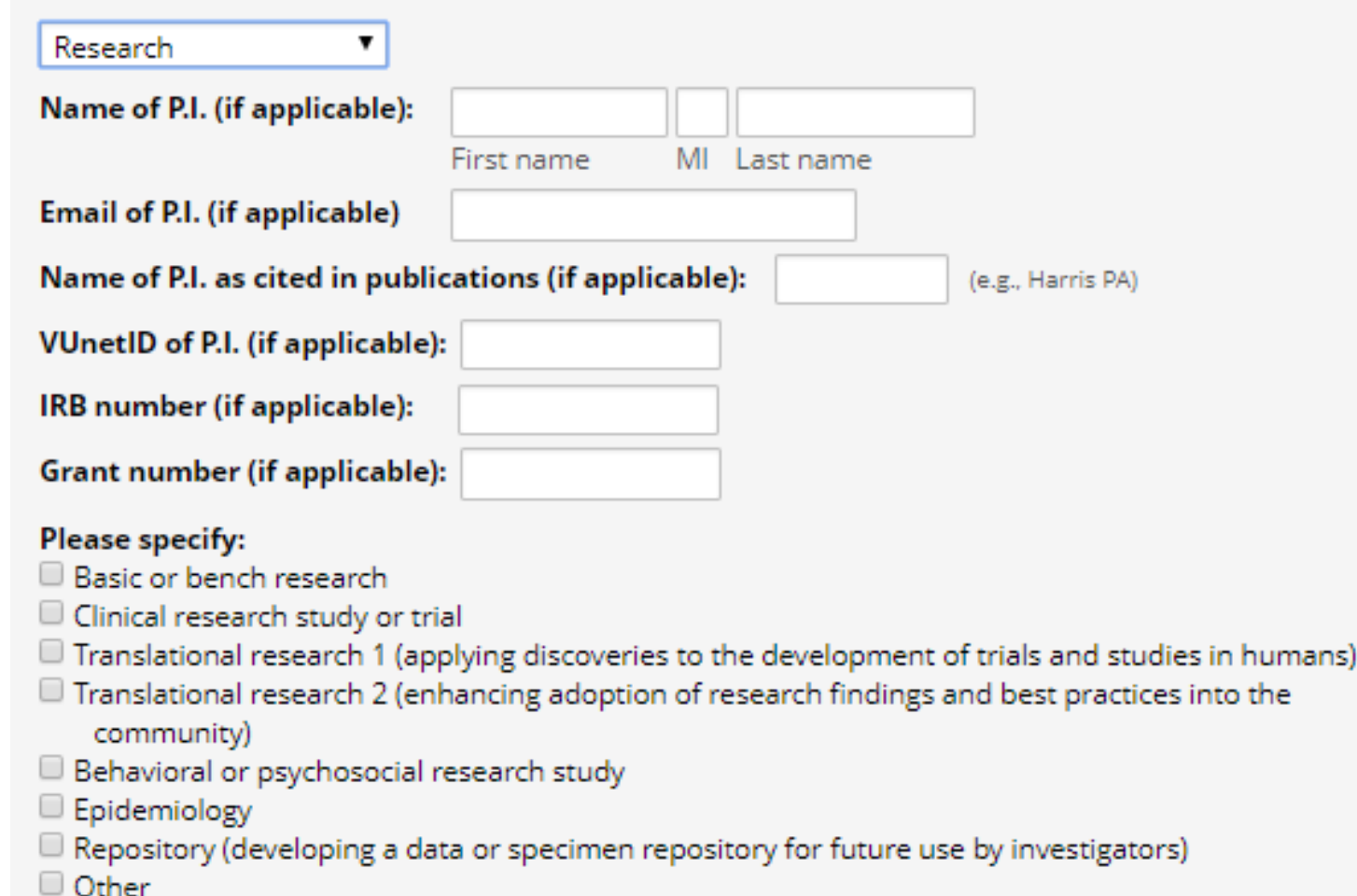

### Project Creation Options

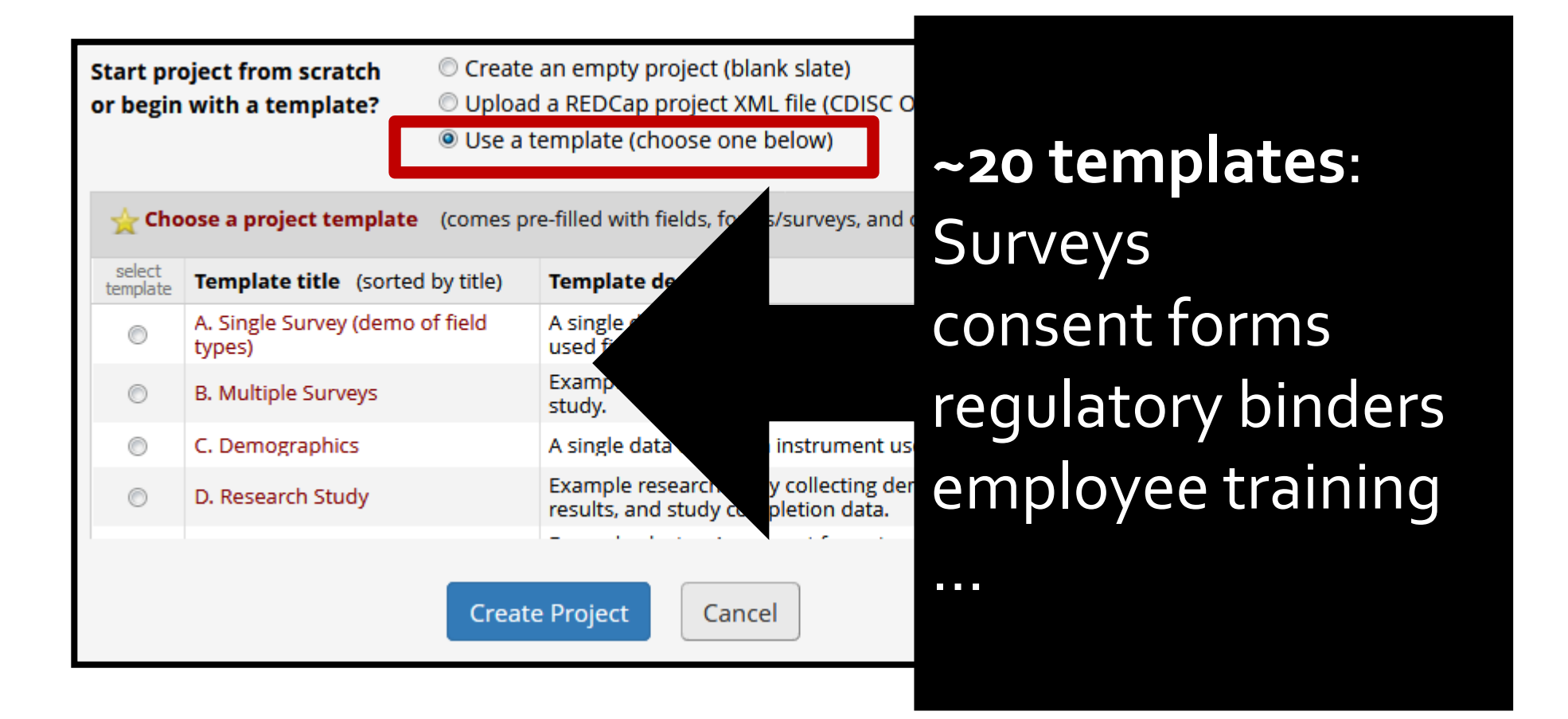

#### Instrument

n sa

#### Demographics

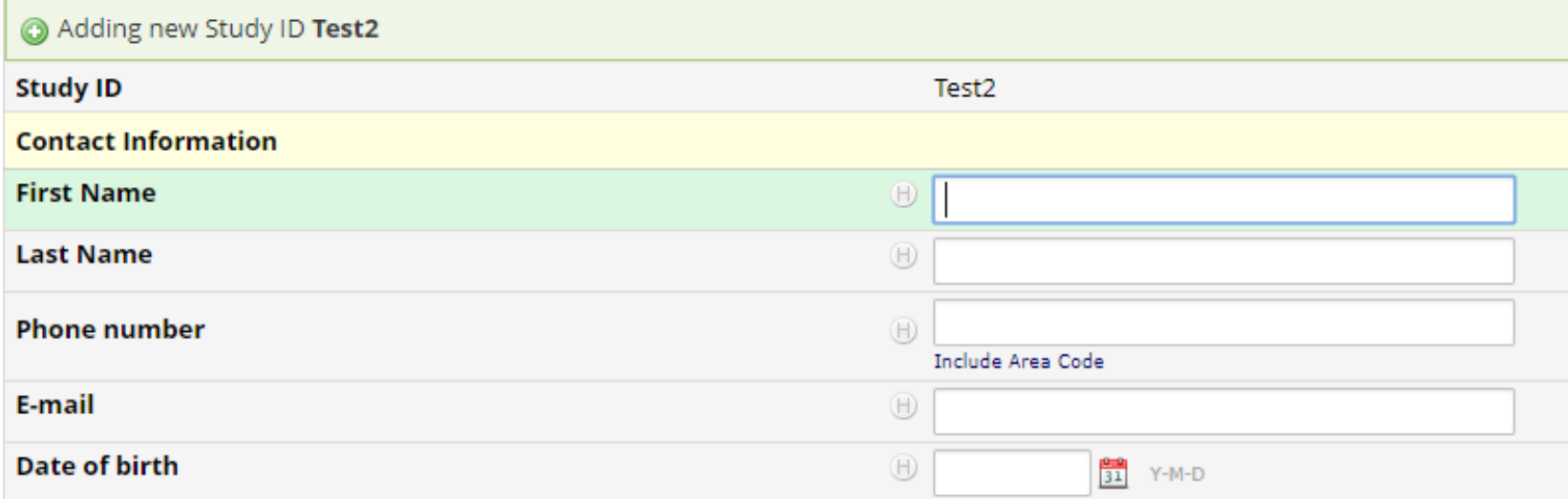

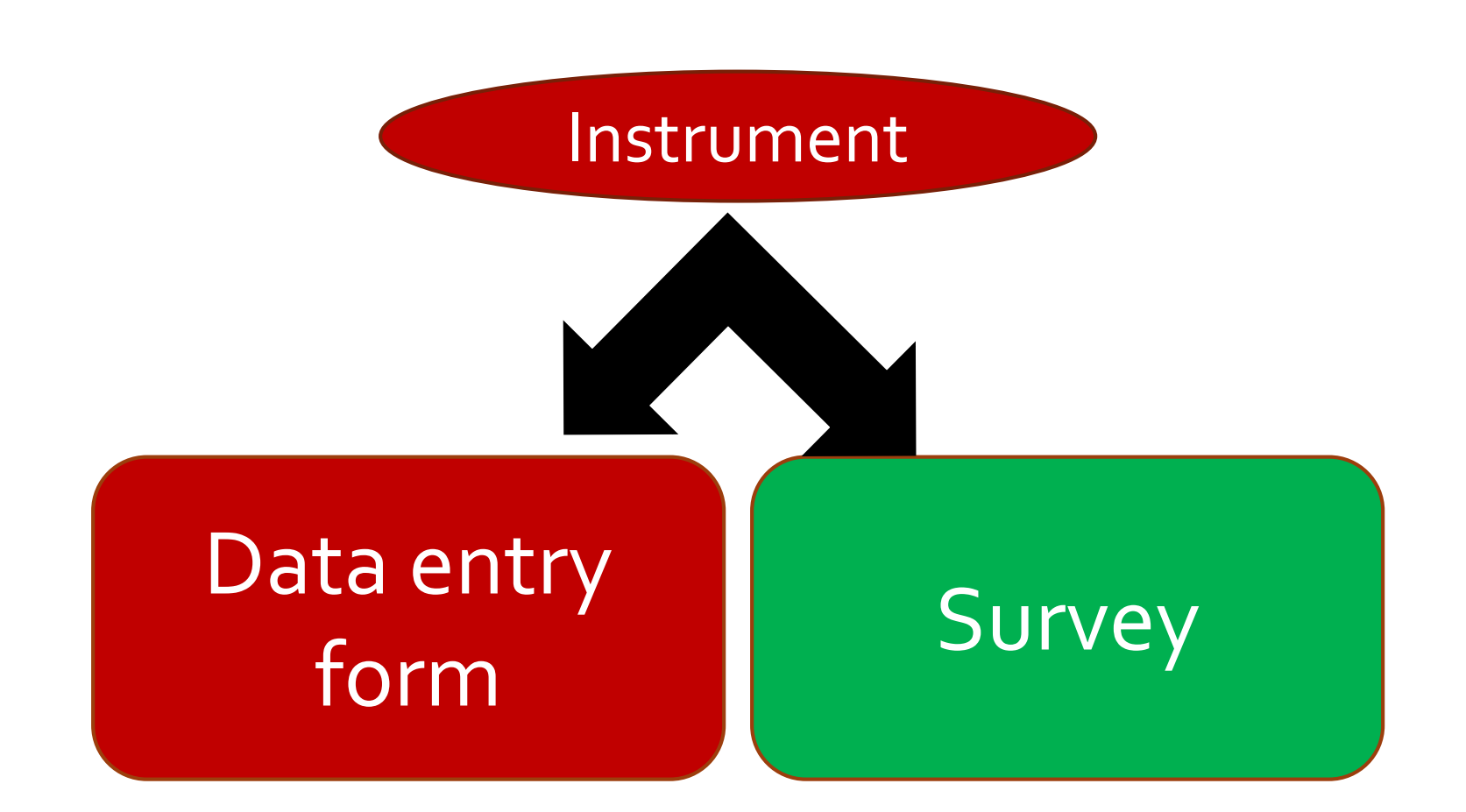

### Data Entry Form – accessed by REDCap Users

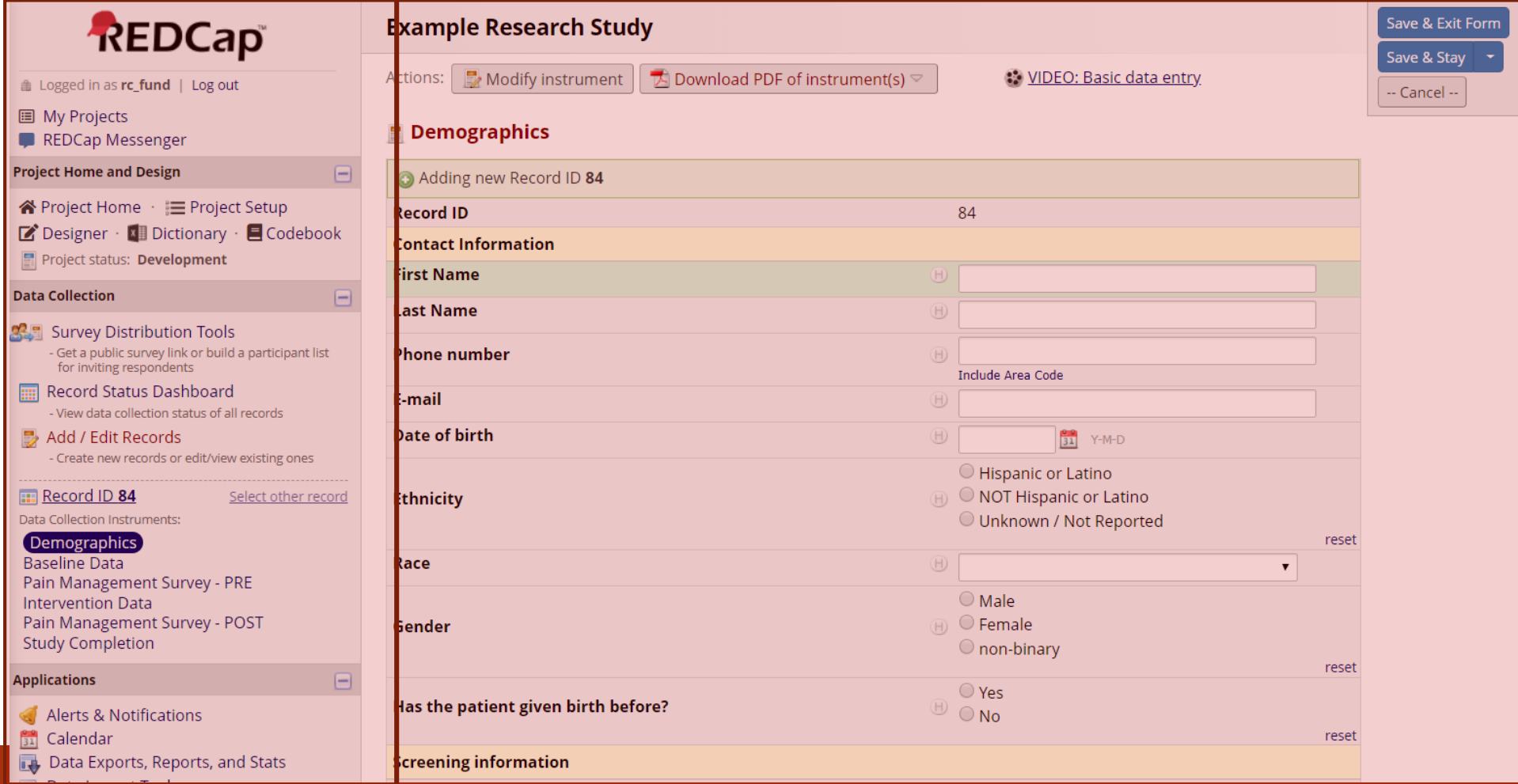

### Survey – completed by a participant

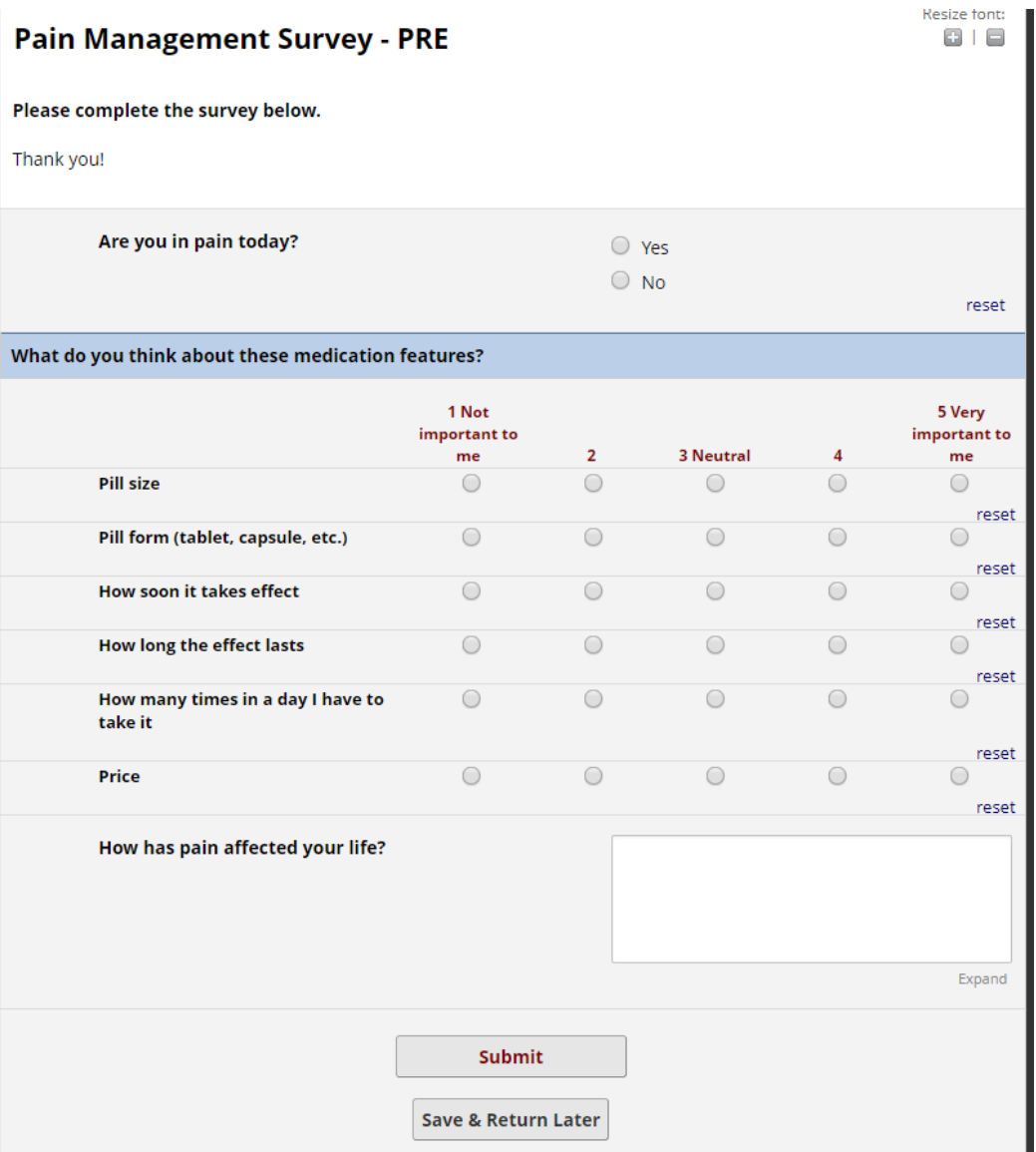

## Project Setup Page

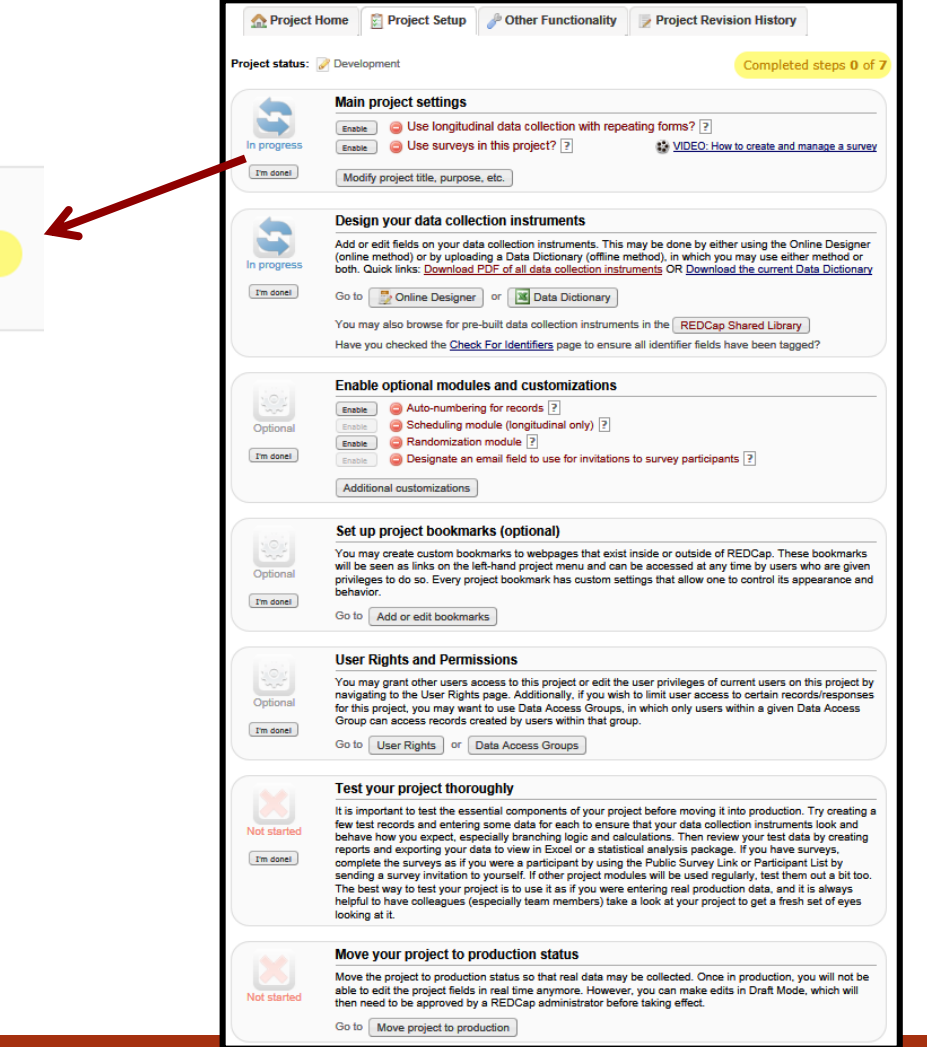

Comple Not complete?

### Design Data Collection Instruments

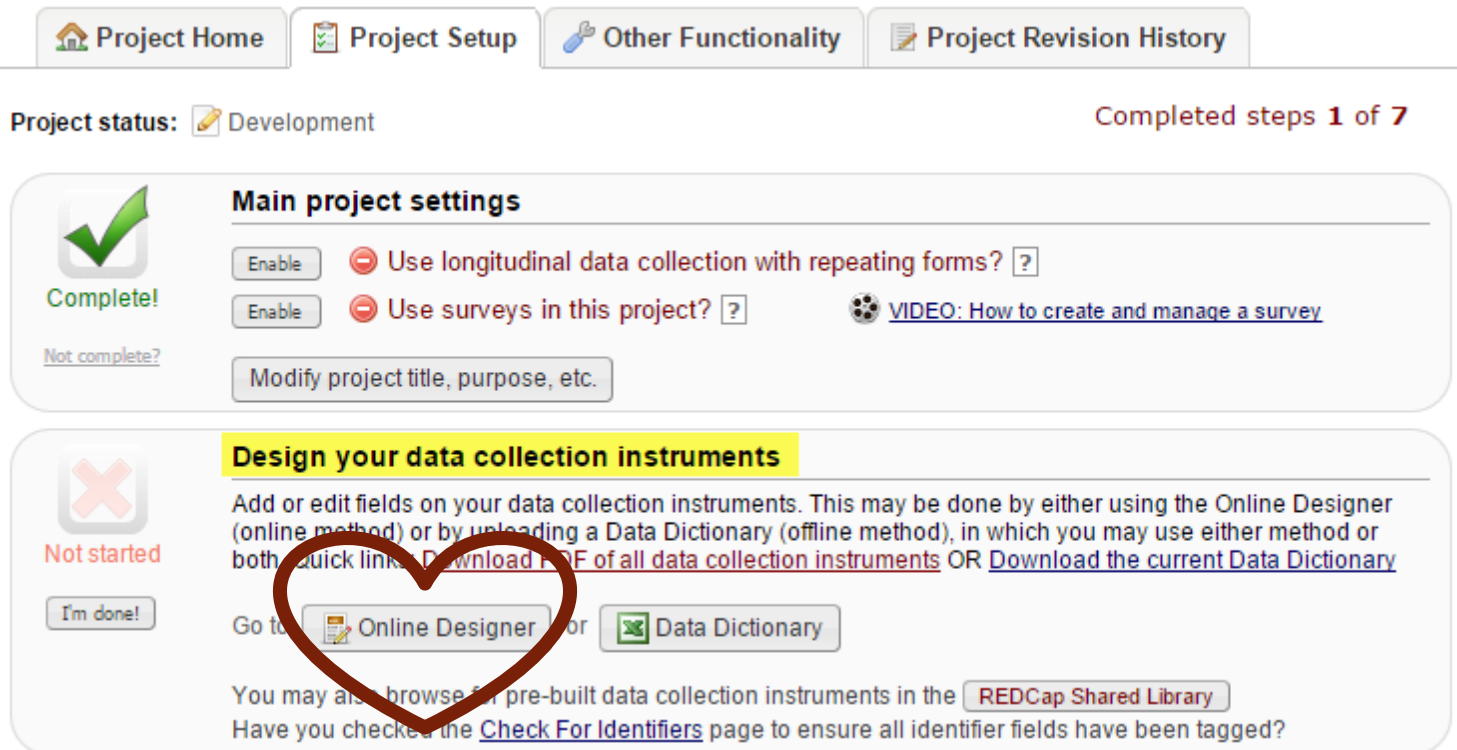

# Online Designer

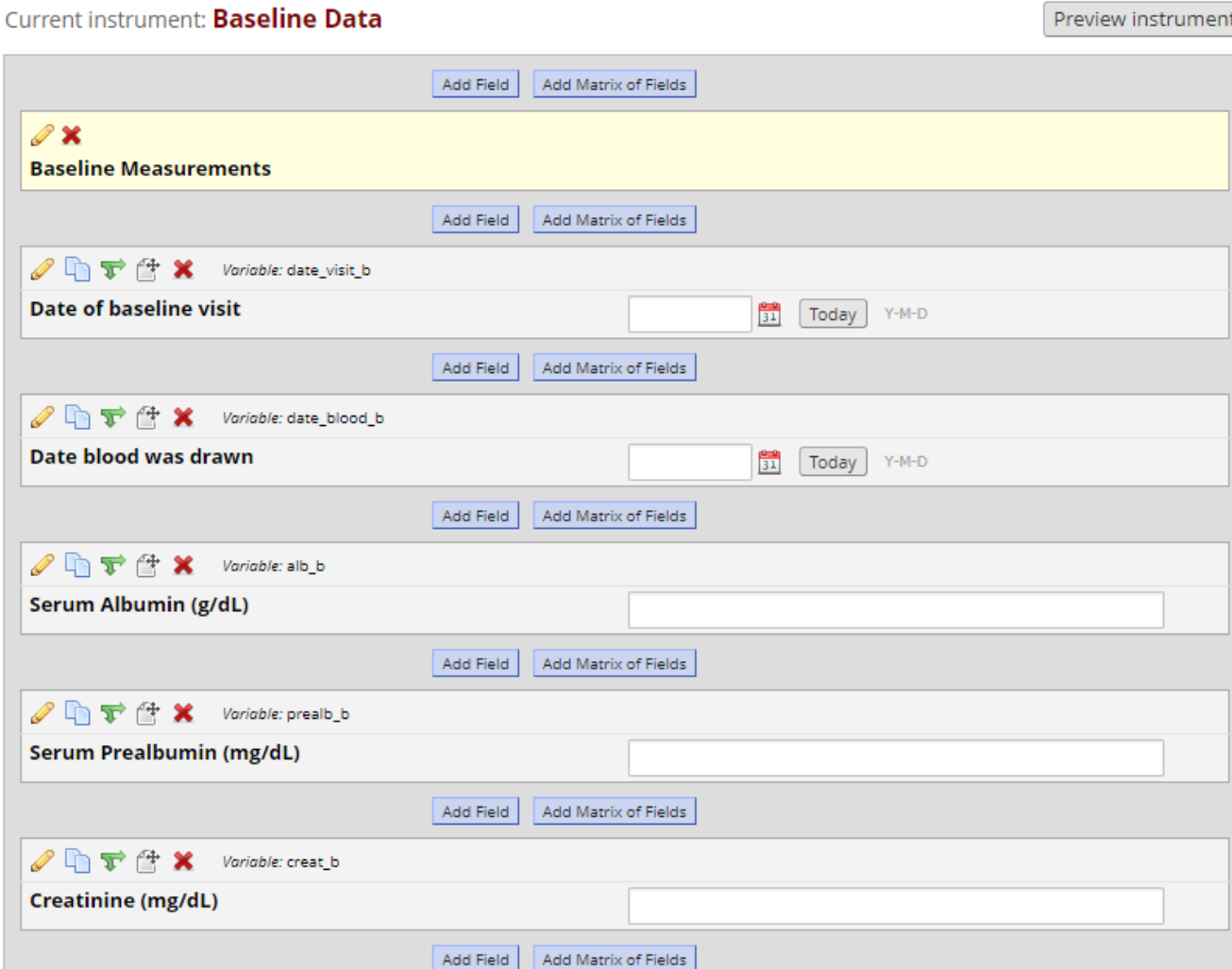

## User Rights

- Add/remove users to your REDCap project
- Customize privileges each user can have in terms of project access:
	- Project Design
	- Record creation/deletion
	- Data entry
	- Data access
	- Data form modification

#### Z Editing existing user "jholmes"

You may set the rights for the user below by checking the boxes next to the application tools to which you wish to grant them access. You may also grant them or deny them access to individual data collection instruments, if so desired. To save your selections, click the "Save Changes" button at the bottom of the page.

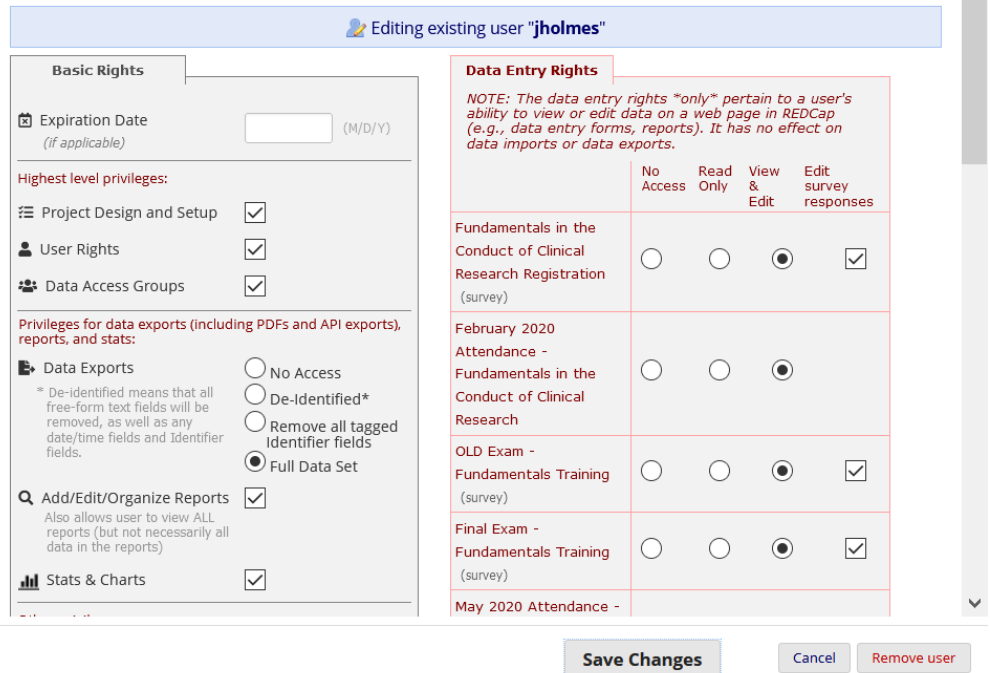

#### Best Practices…

…To keep in mind when creating your variables/fields

- Keep your variable names short and easy to understand
- Code your answer choices with analysis in mind
- Flag fields that collect identifying information
- Utilize validation features when collecting text responses
- DO enter test data while in development mode.
- **DO NOT enter real data until you have moved your project to production.**

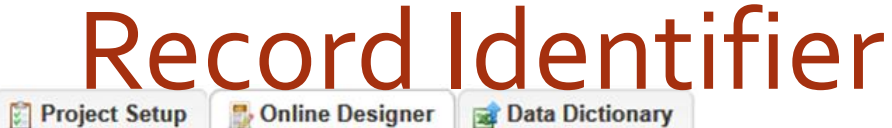

**Project Home** 

\*\* VIDEO: How to use this page

#### **Ready to add fields**

You may now begin adding fields to your data collection instrument below using the Online Designer. Alternatively, you may build your fields in the Data Dictionary (offline method) by clicking its tab above.

This module will allow you to create new data collection instruments/surveys or edit existing ones. Changes may be made by either using the Online Designer or Upload Data Dictionary (see tabs above), in which you may use either method or both. The Online Designer may help you get some initial fields/forms built quickly or to make quick edits, but using the Data Dictionary file may be more helpful if you will be adding a large number of fields for this project.

This page allows you to build and customize your data collection instruments one field at a time. You may add new fields or edit existing ones. New fields may be added by clicking the Add Field buttons. You can begin editing an existing field by clicking on the @Edit icon. If you decide that you do not want to keep a field, you can simply delete it by clicking on the X Delete icon. To reorder the fields, simply drag and drop a field to a different position within the form below. NOTE: While in development status, all field changes will take effect immediately in real time.

Return to list of instruments

Current instrument: Demographics

**Preview instrument** 

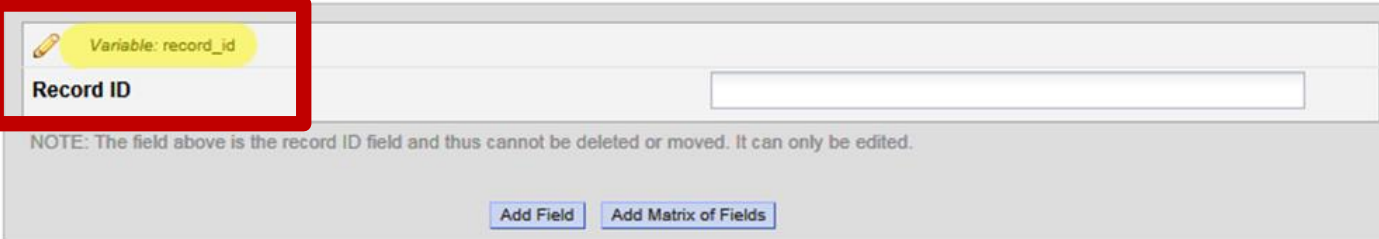

### Field Label = Your Question

#### **Add New Field**

You may add a new project field to this data collection instrument by completing the fields below and clicking the Save button at the bottom. When you add a new field, it will be added to the form on this page. For an overview of the different field types available, you may view the S Field Types video (4 min).

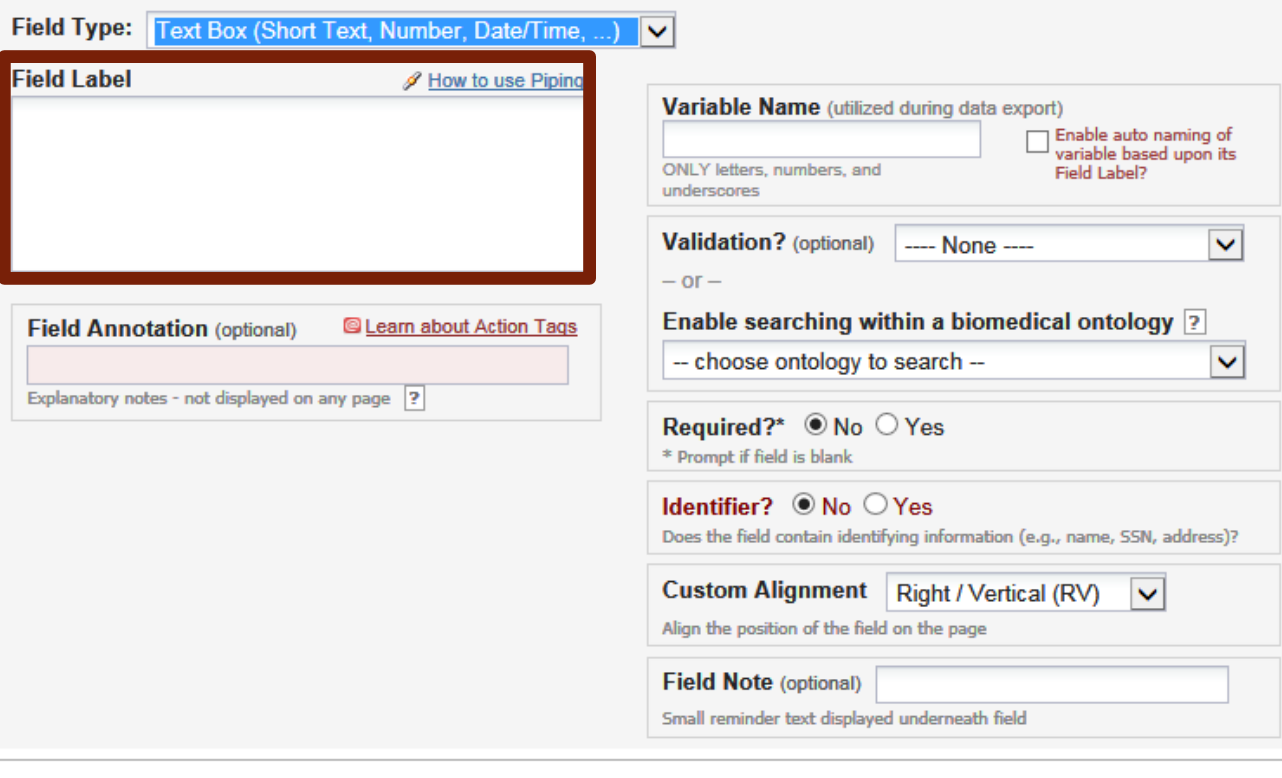

 $\boldsymbol{\times}$ 

### Variable Name

 $\boldsymbol{\varkappa}$ 

**Save** 

Cancel

#### **Add New Field**

You may add a new project field to this data collection instrument by completing the fields below and clicking the Save button at the bottom. When you add a new field, it will be added to the form on this page. For an overview of the different field types available, you may view the (3) Field Types video (4 min).

 $\overline{\mathbf{v}}$ 

#### Field Type: Text Box (Short Text, Number, Date/Time,

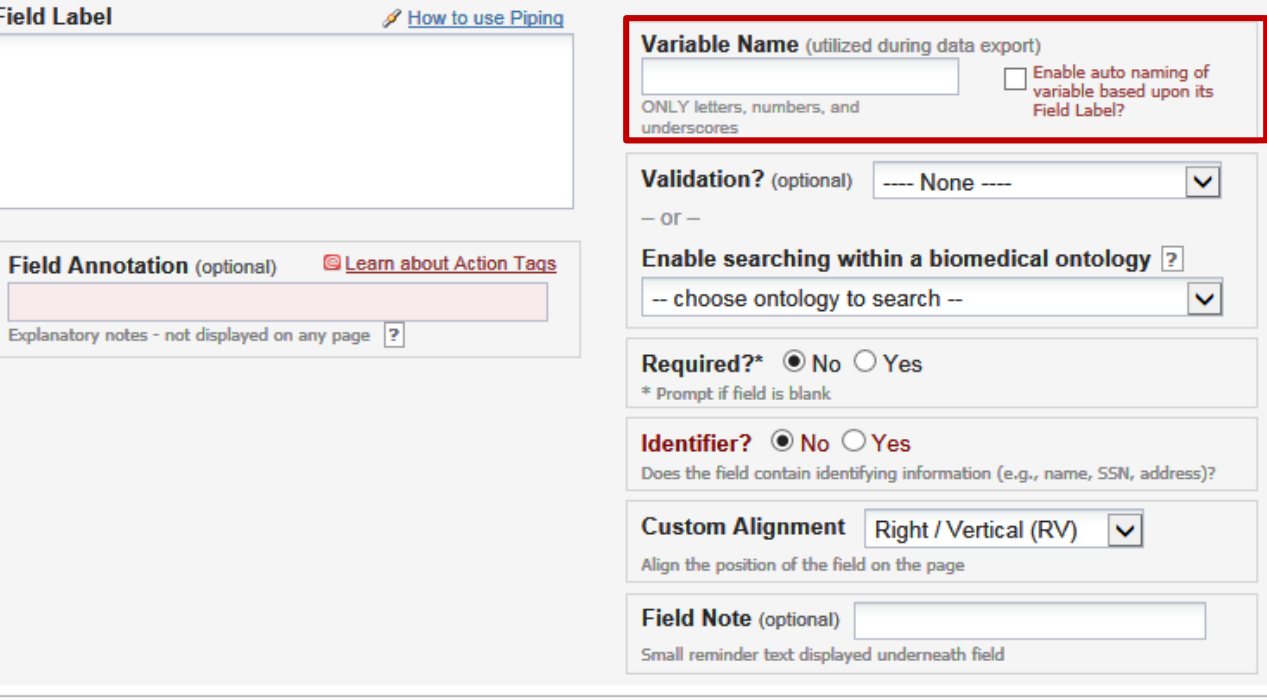

#### Electronic Database Development - Validation

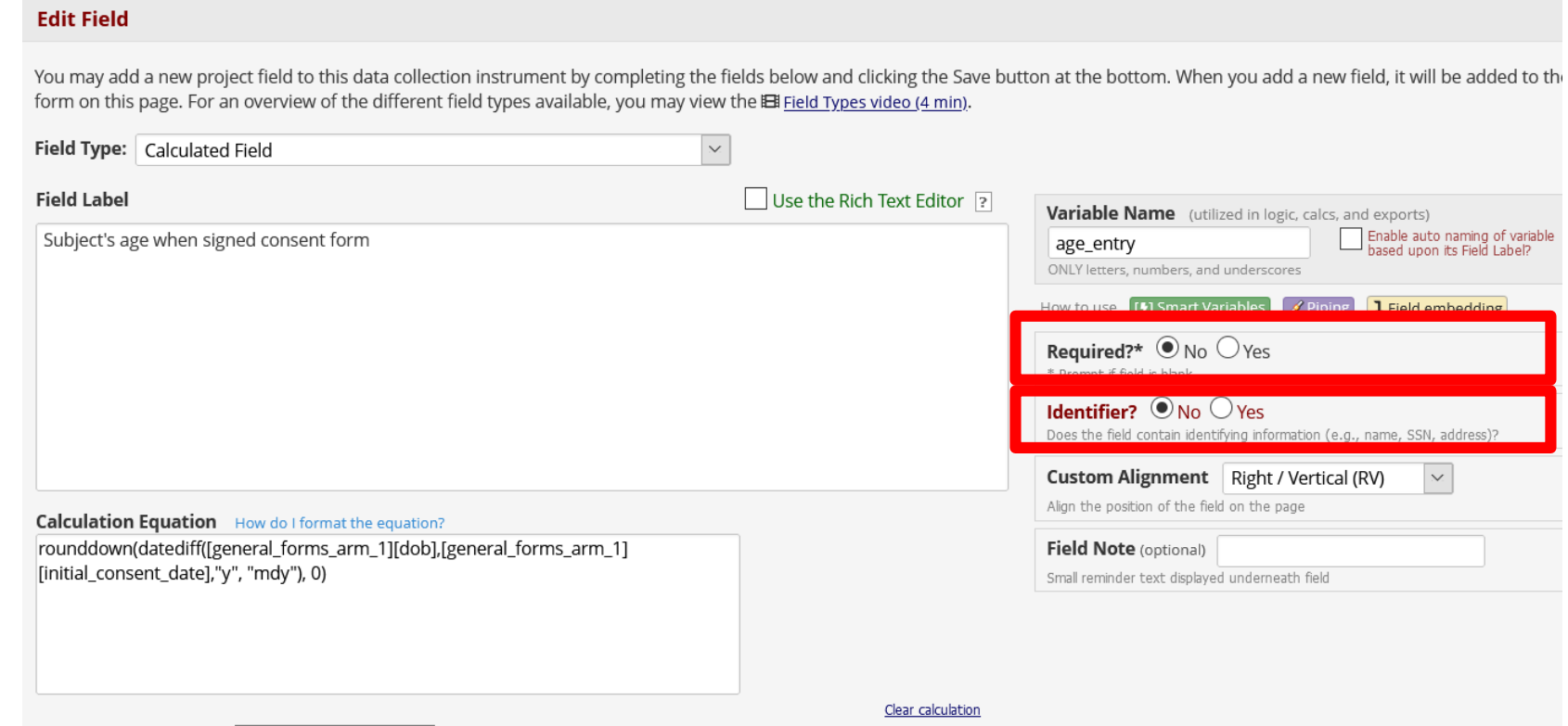

### Different Types of Data Entry Fields

- Use the best type of field that suits the data you are trying to collect:
- Short text or numerical answers  $\rightarrow$  Text Box
- Long descriptive/comment  $\rightarrow$  Notes Box
- Perform real-time calculations based on previous field entries ex. BMI  $\rightarrow$ Calculated Field
- Multiple choice questions  $\rightarrow$  Drop-down List or Radio Buttons
- Multiple answer options  $\rightarrow$  Checkboxes
- Etc.

### Electronic Database Development - Field Type

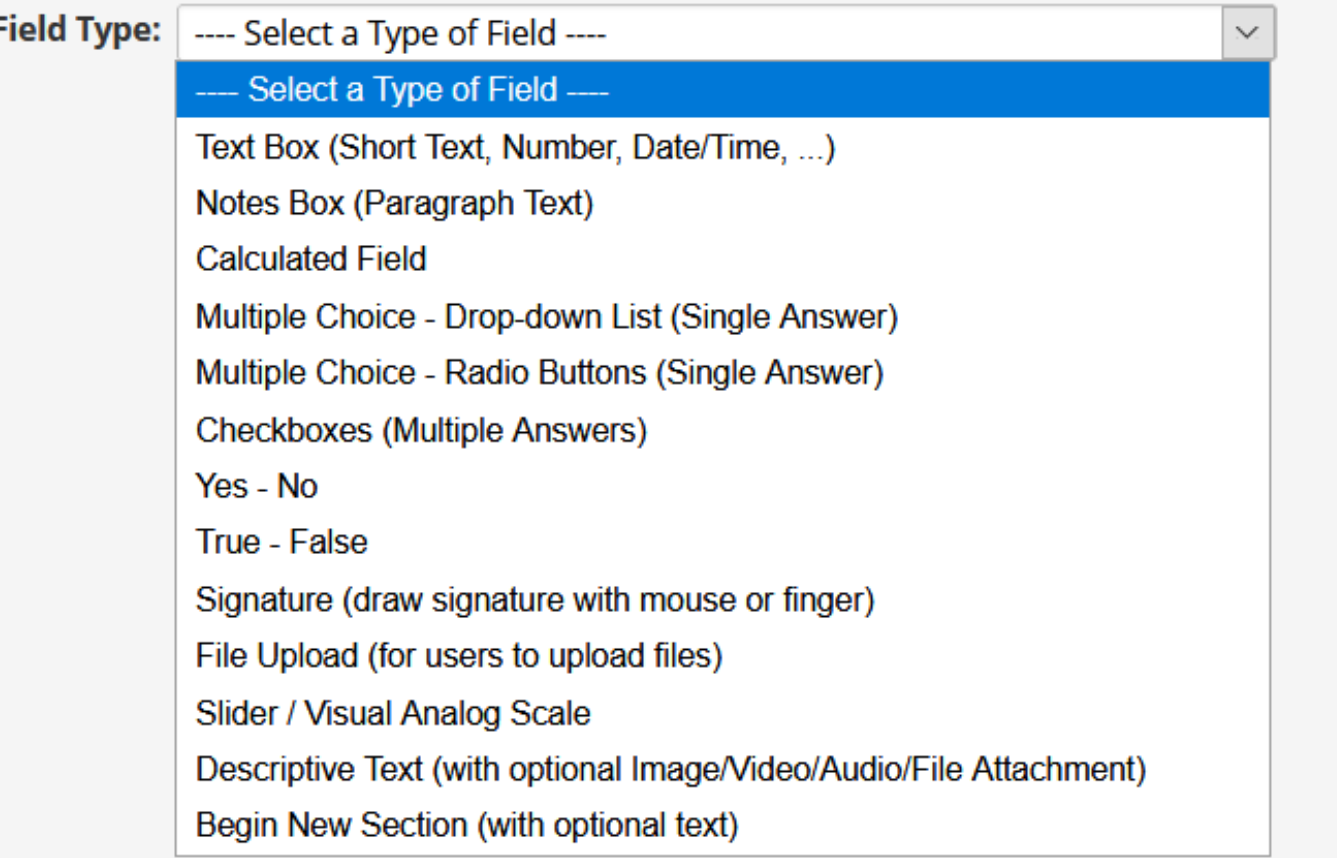

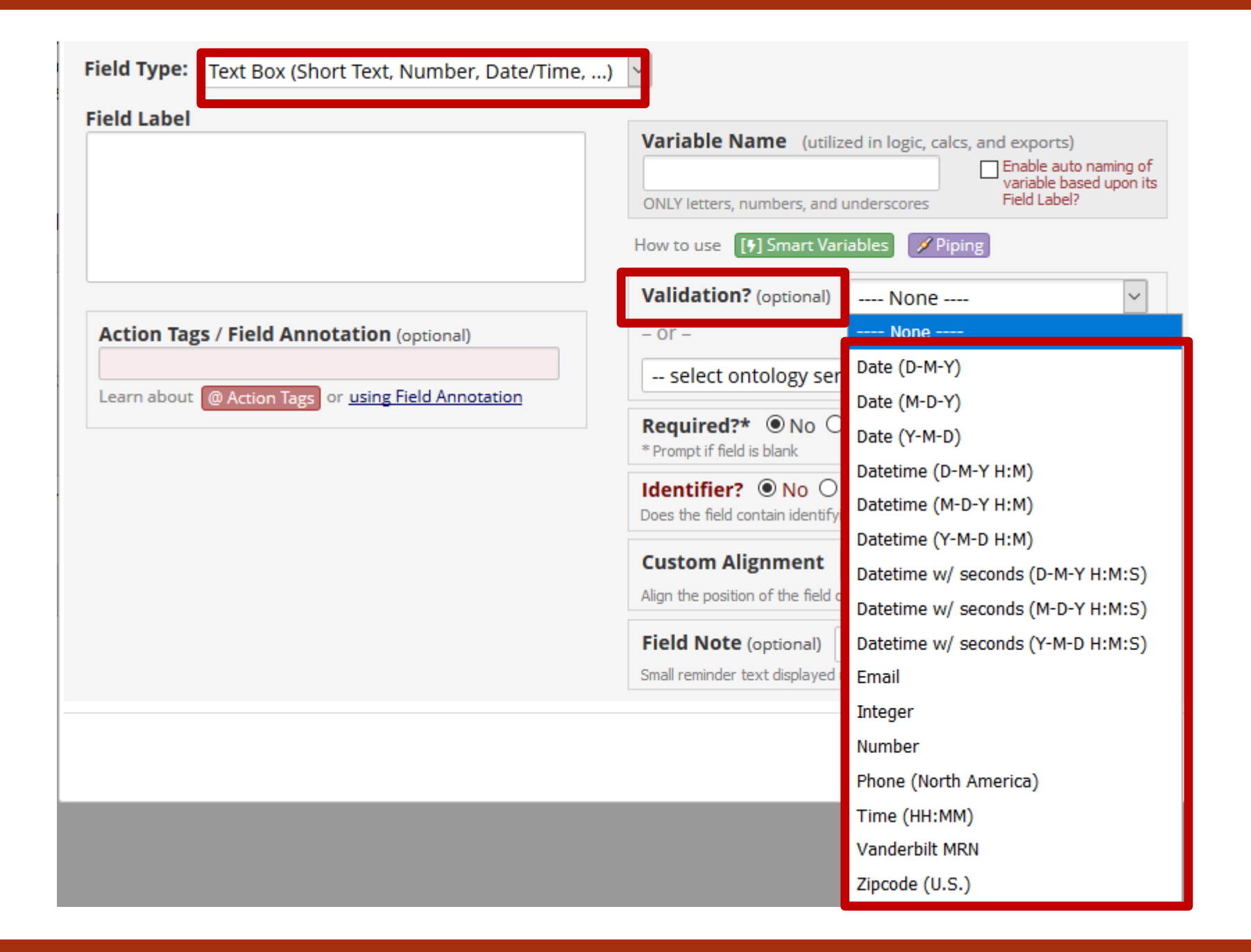

#### Electronic Database Development - Field **Calculation**

#### **Edit Field**

You may add a new project field to this data collection instrument by completing the fields below and clicking the Save button at the bottom. When you add a new field, it will be added to the form on this page. For an overview of the different field types available, you may view the E Field Types video (4 min).

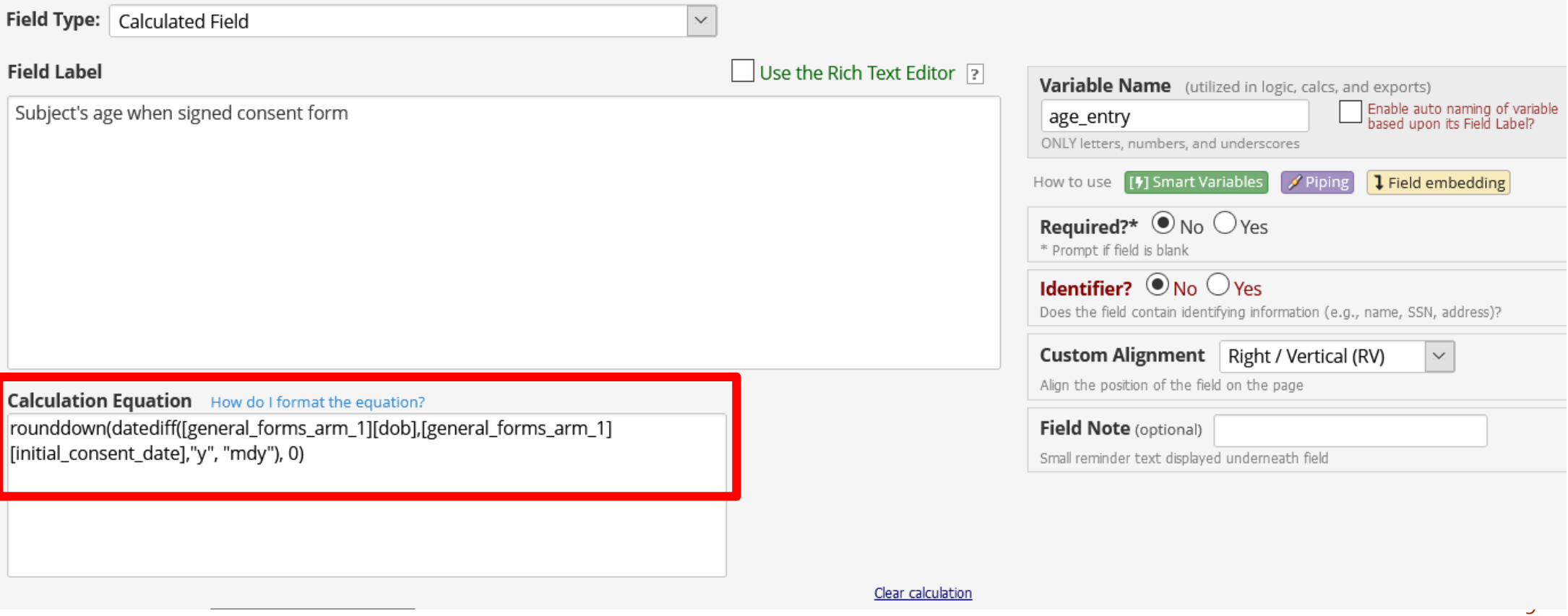

### Multiple Choice Options

#### **Add New Field**

You may add a new project field to this data collection instrument by completing the fields below and clicking the Save button at the bottom. When you add a new field, it will be added to the form on this page. For an overview of the different field types available, you may view the **S** Field Types video (4 min).

 $\boldsymbol{\mathcal{H}}$ 

#### Field Type:

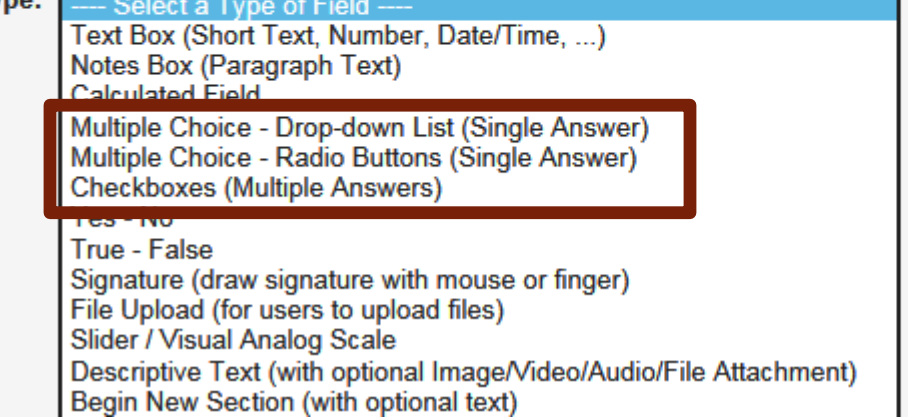

## Drop-Down List: Long list of choices

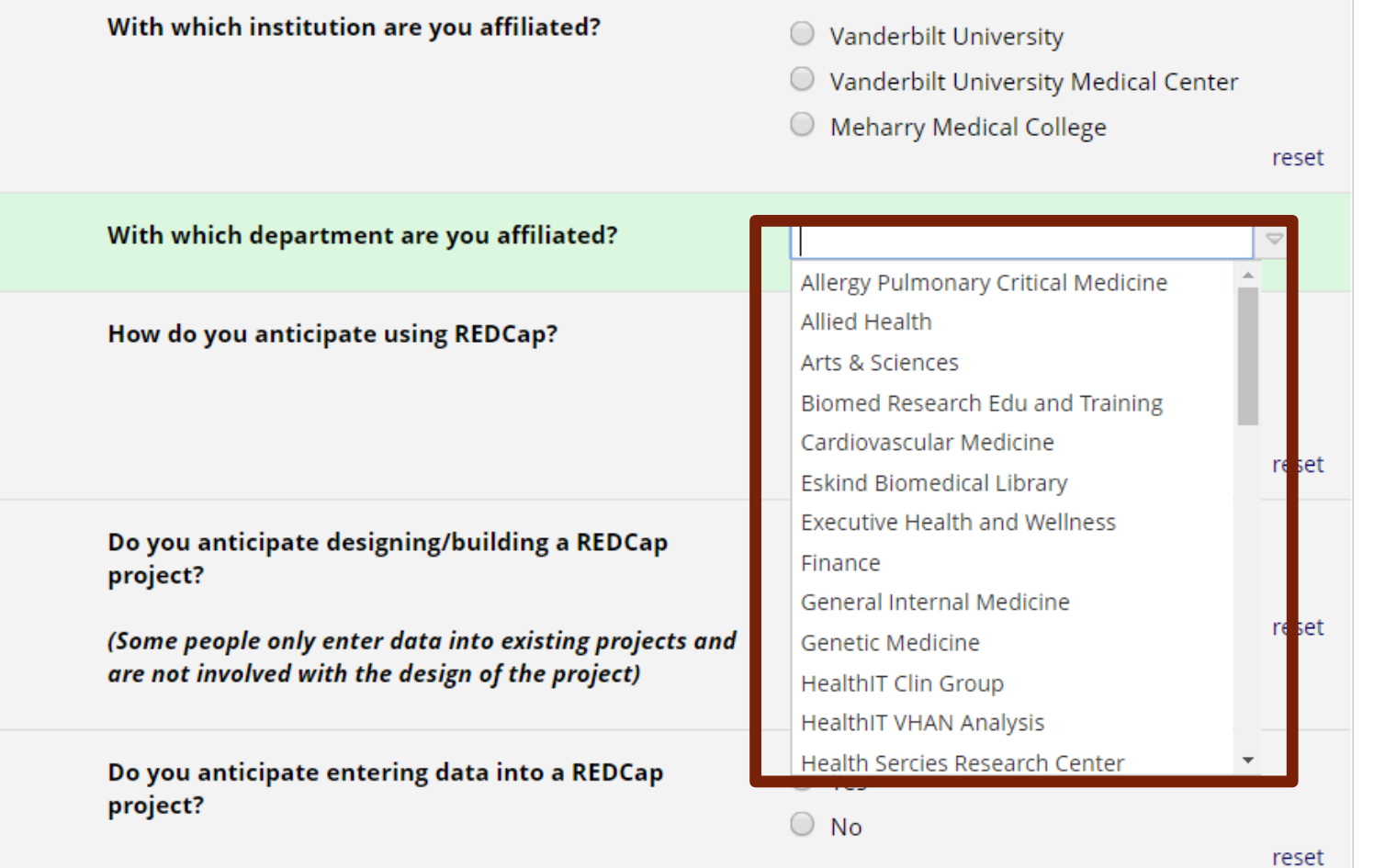

### Radio Buttons: Short list of choices

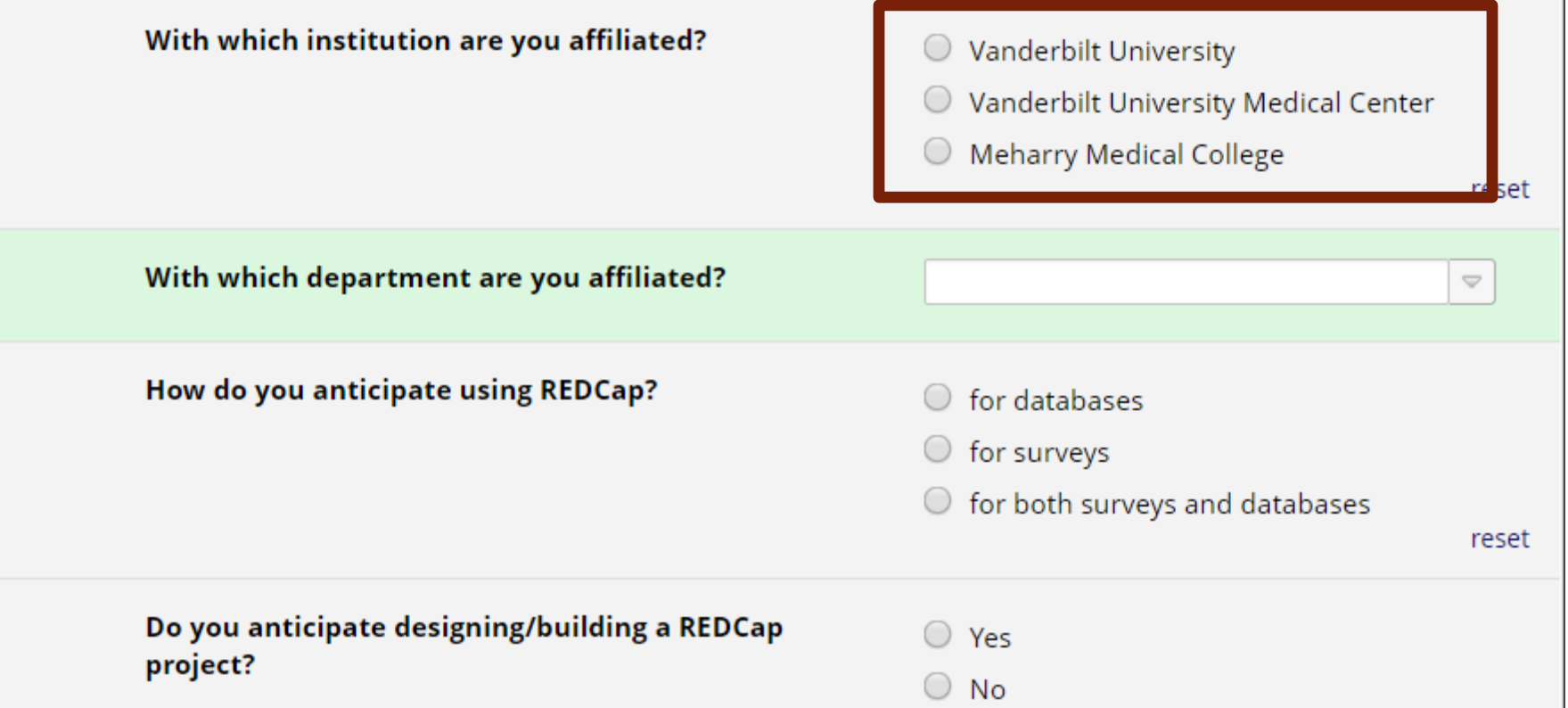

### Checkboxes: To mark more than one choice

What REDCap topics would you like to see covered in future trainings?

- **Action tags**
- Piping
- Surveys
- Data Dictionary when to use
- Using the Data Import Tool
- Optional Modules and Customizations
- Other

### Edit/Copy/Move/Delete Fields

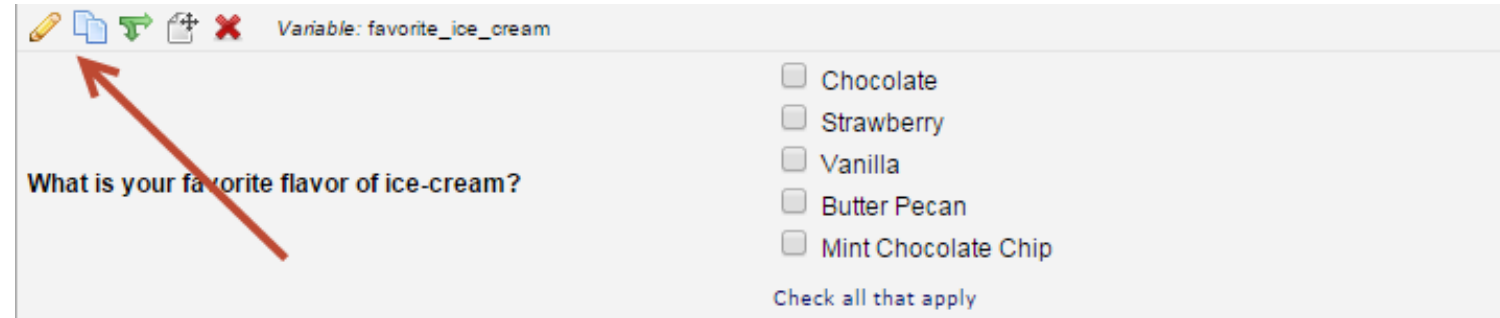

# Branching Logic

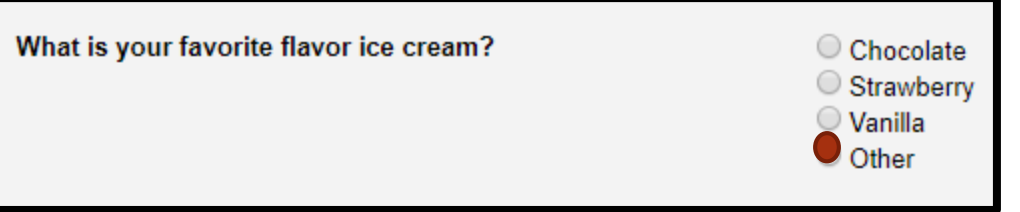

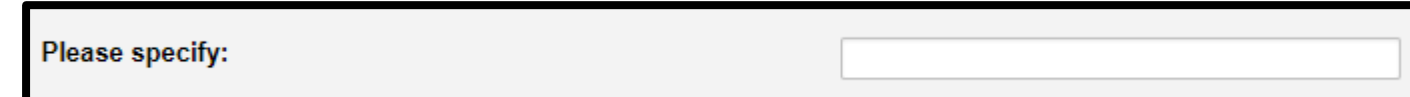

### Apply Branching Logic to the Follow-Up **Question**

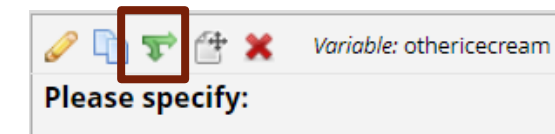

# Branching Logic Builder

flavor = Chocolate  $(1)$ 

flavor = Strawberry  $(2)$ 

registrationdate =  $(d_{eff}^{\bullet})$  criteria) modernment and an anti-the contract of the second state of the second state of the second state of the second state of the second state of the second state of the second state of the second state of the second state of the

flavor = Vanilla  $(3)$ flavor = Other  $(4)$ 

Branching Logic may be employed when fields/questions need to be hidden under certain conditions. If branching logic is defined, the field will only be visible if the conditions provided are true (i.e. show the field only if...). You may specify those conditions in the text box below for the Advanced Branching Logic Syntax or by choosing the Drag-N-Drop Logic Builder method, which allows you to build your logic in a much easier fashion by simply dragging over the options you want. You may switch back and forth between each method if you wish, but please be aware that since the advanced logic allows for greater complexity, it may not be able to be switched over to the Drag-N-Drop method if it becomes too complex.

#### Choose method below for the following field: otherflavor - Please specify:

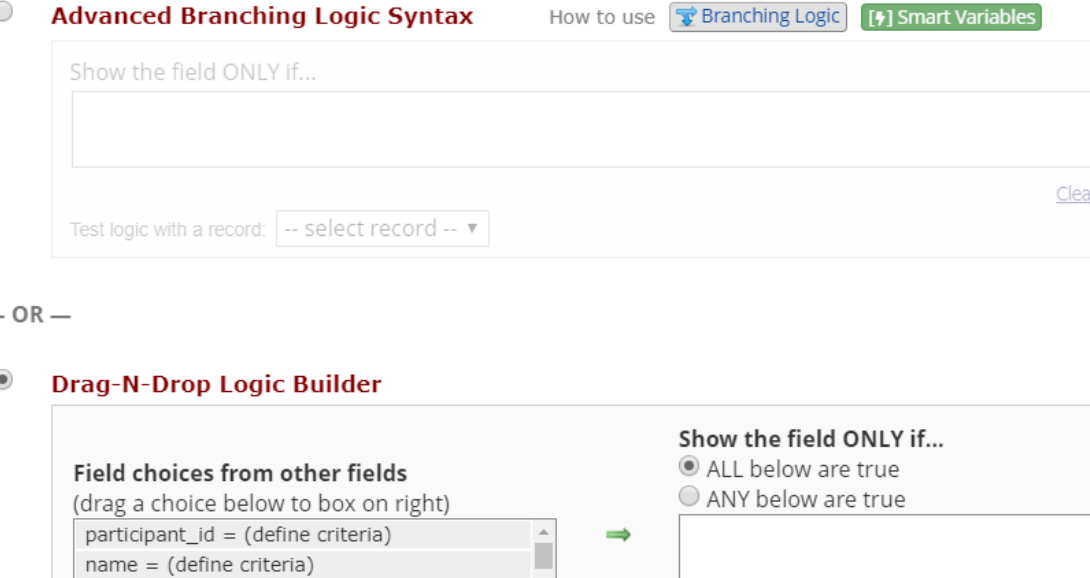

**Drag** and

**Drop** 

 $\Rightarrow$ 

 $Cleq$ 

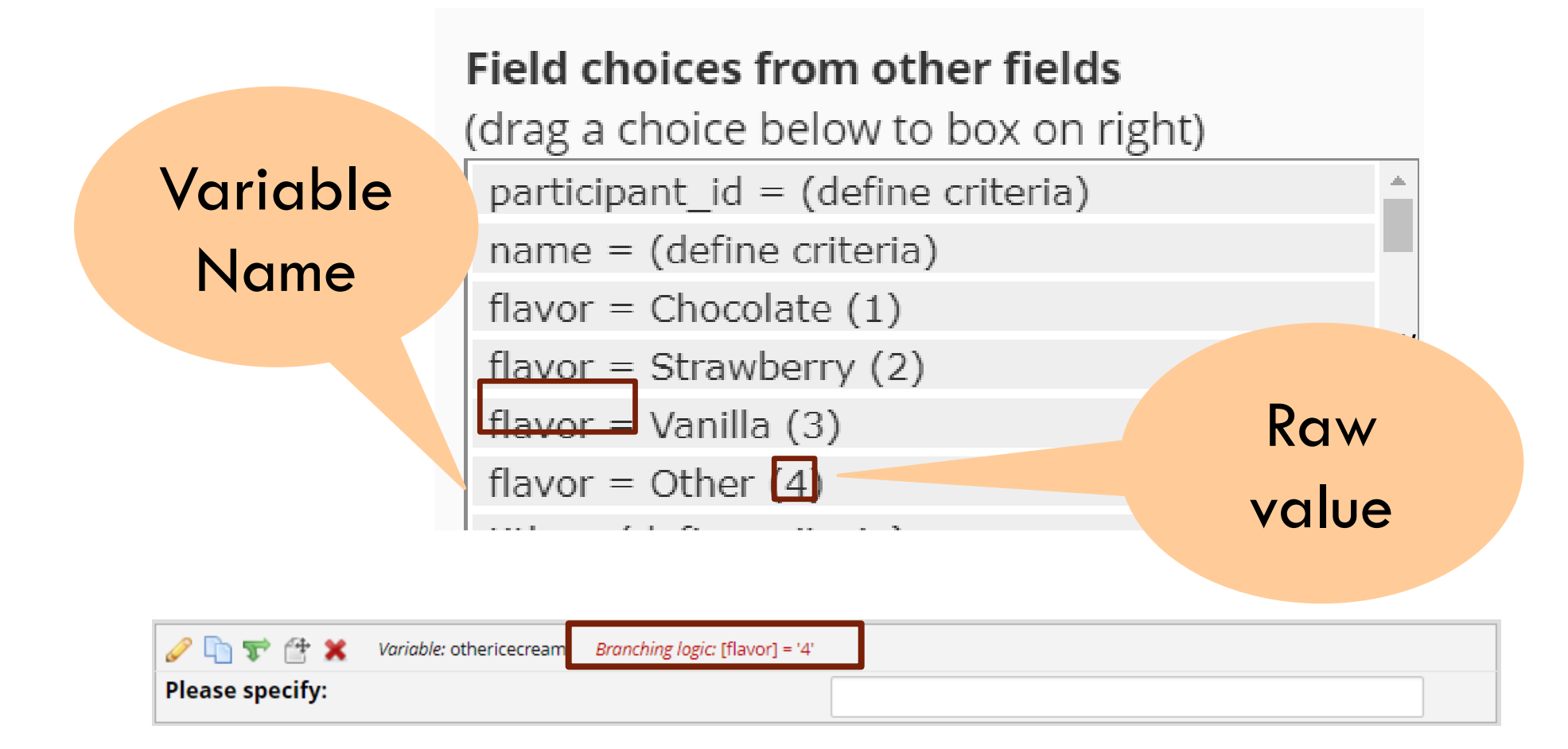

### **Electronic Database Development - Logic**

Have you traveled outside your state of residence in the last 14 days for non-essential travel?

 $\odot$  Yes  $No$ 

Link to answers for travel questions and definitions of essential travel

\* must provide value

**According to the Vermont Department of Health** (VDH) website does the county you traveled from require quarantining at this time?

Yes

Map of quarantine and non-quarantine counties throughout the Northeast

\* must provide value

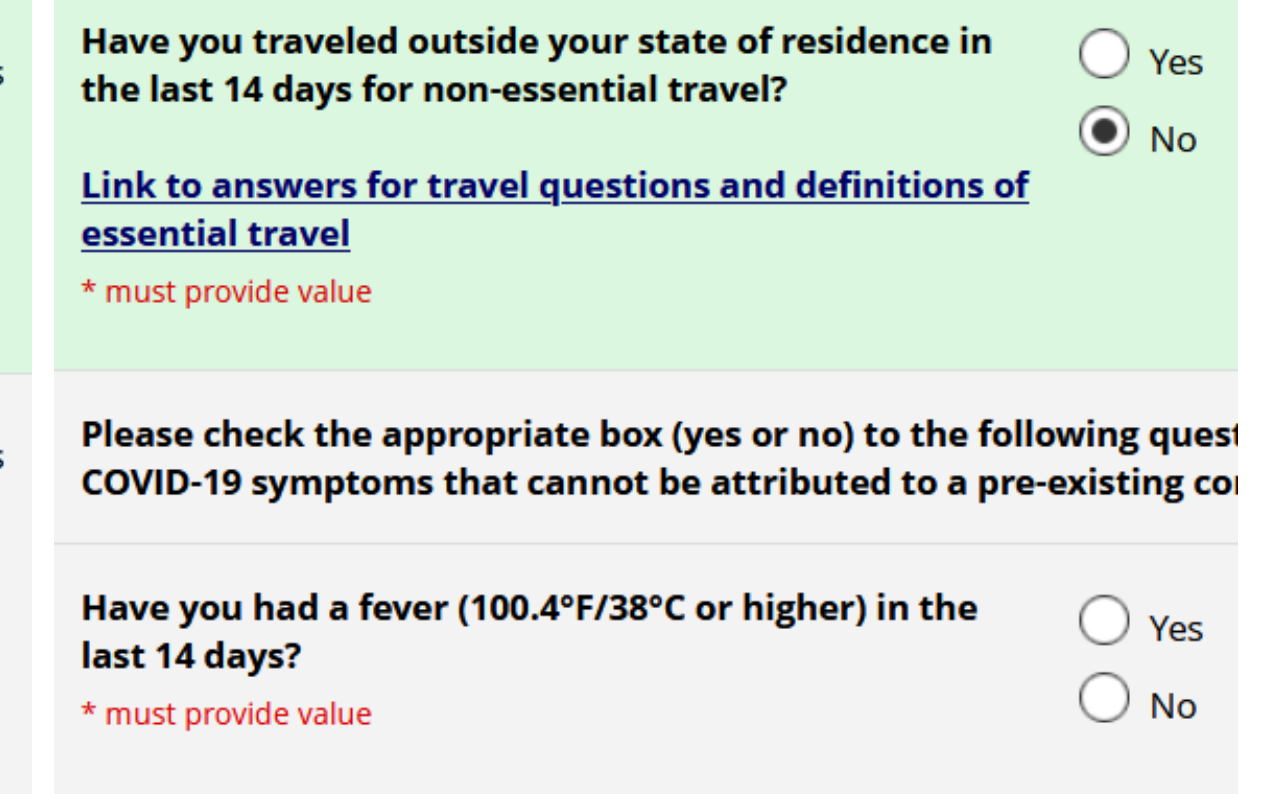

### Electronic Database Development - Piping

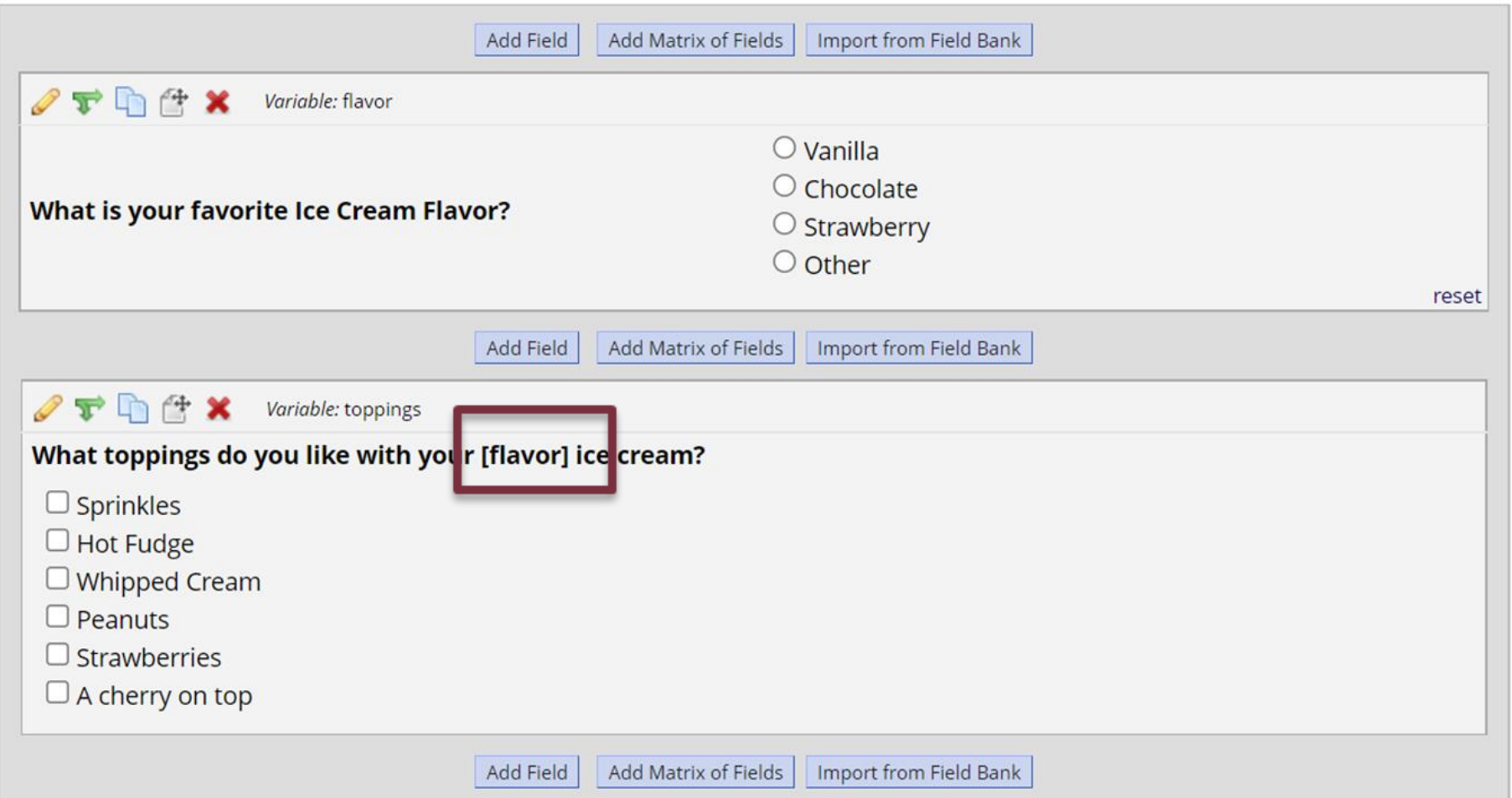

### **Add/Edit Records**

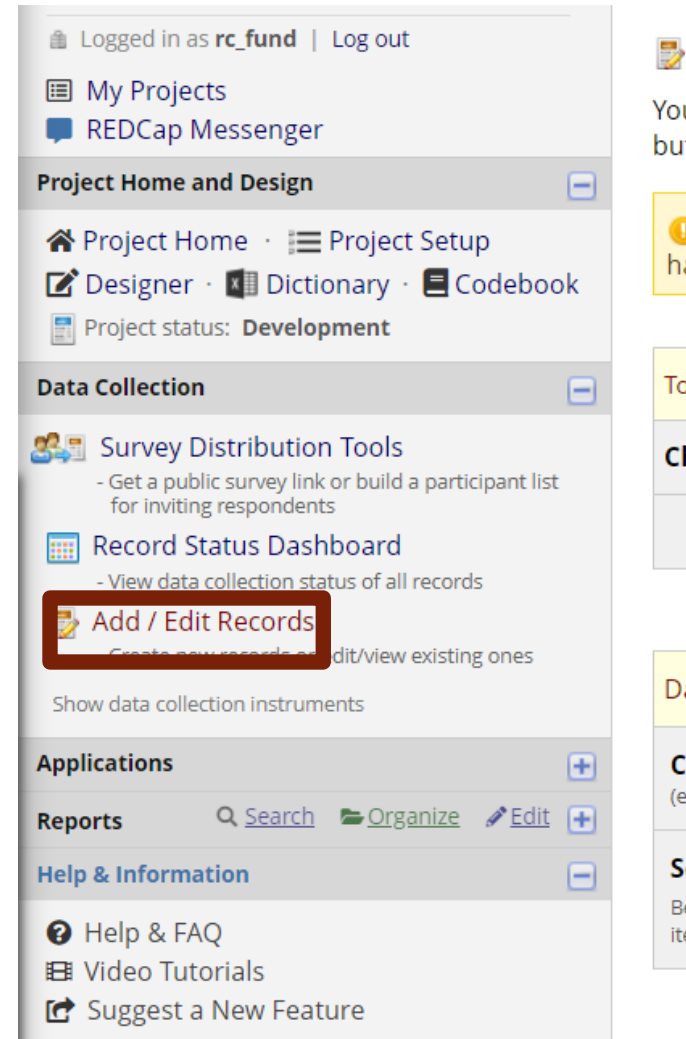

Contact REDCap administrator

#### **B** Add / Edit Records

You may view an existing record/response by selecting it from the drop-down lists below. To create a ne button below.

**O NOTICE:** This project is currently in Development status. Real data should NOT be entered until t has been moved to Production status.

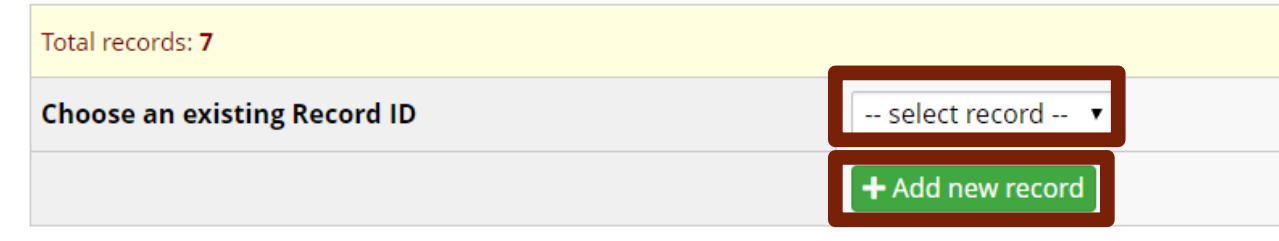

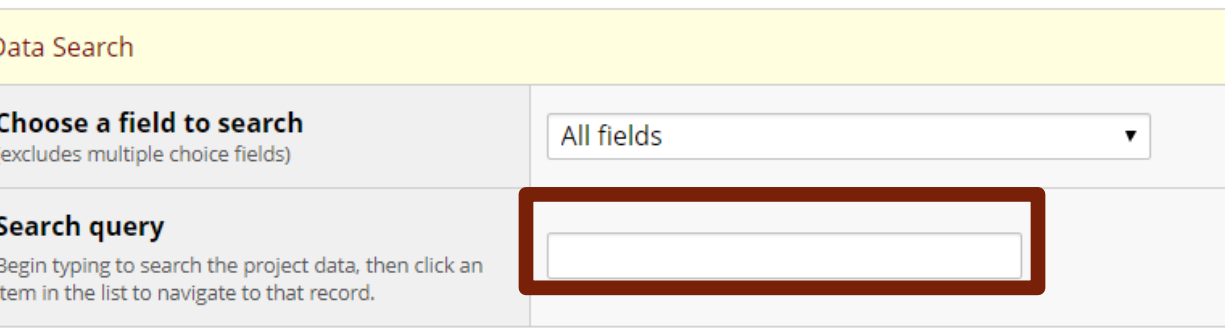

### **Record Home Page**

#### **EB** Record Home Page

The grid below displays the form-by-form progress of data entered for the currently selected record. You may click on the colored status icons to access that form/event.

 $\mathbf Z$  Choose action for record  $\mathbf \nabla$ 

#### Study ID EKG543 (Yellow, Yolanda)

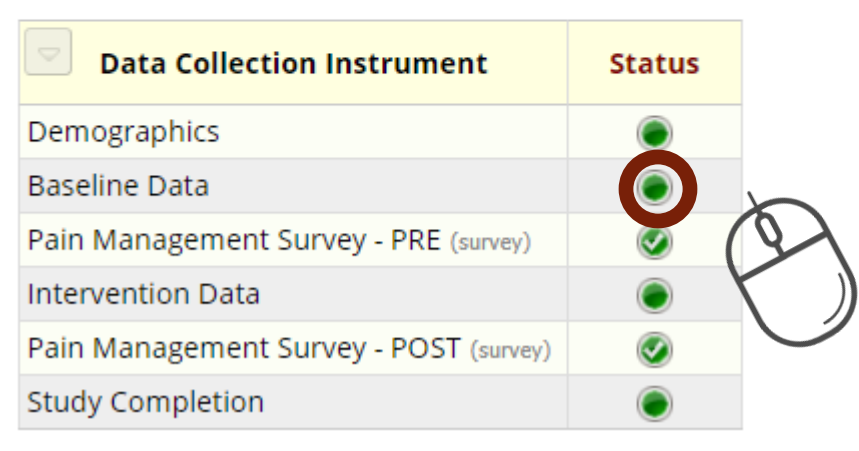

### Record Status Dashboard

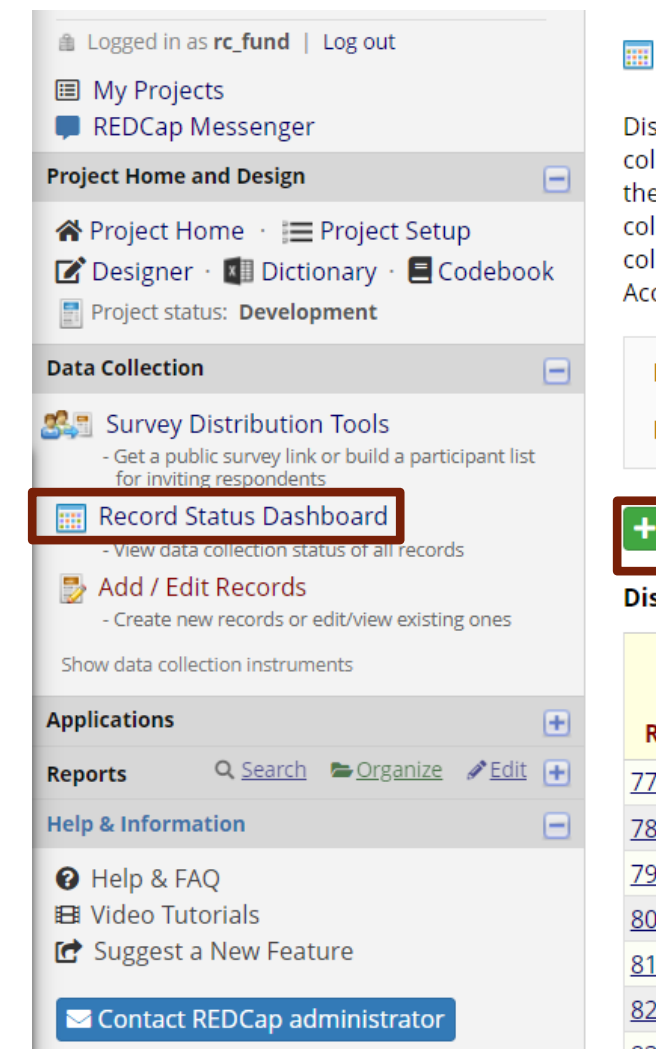

#### **Record Status Dashboard (all records)**

splayed below is a table listing all existing records/responses and their status for every data llection instrument (and if longitudinal, for every event). You may click any of the colored buttons in e table to open a new tab/window in your browser to view that record on that particular data llection instrument. Please note that if your form-level user privileges are restricted for certain data llection instruments, you will only be able to view those instruments, and if you belong to a Data cess Group, you will only be able to view records that belong to your group.

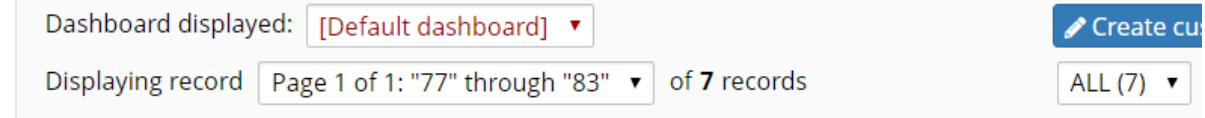

#### Add new record

splaying: Instrument status only | Lock status only | All status types

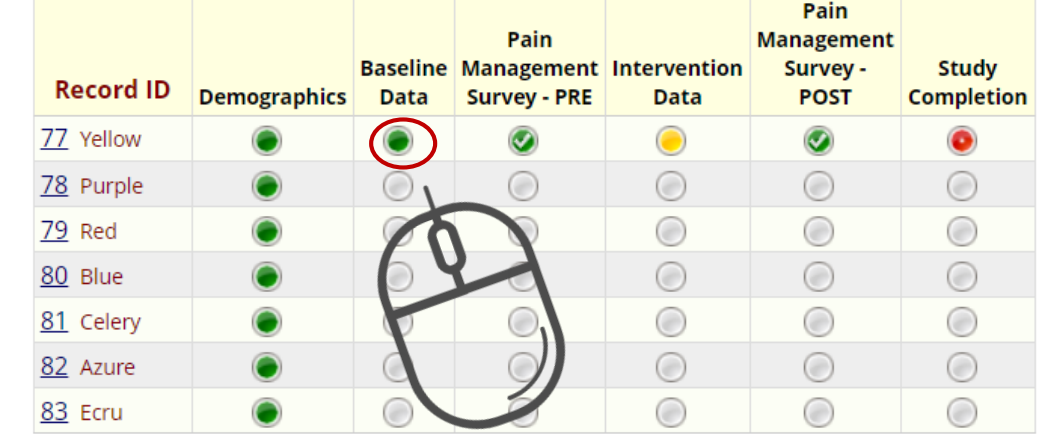

# Individual Record

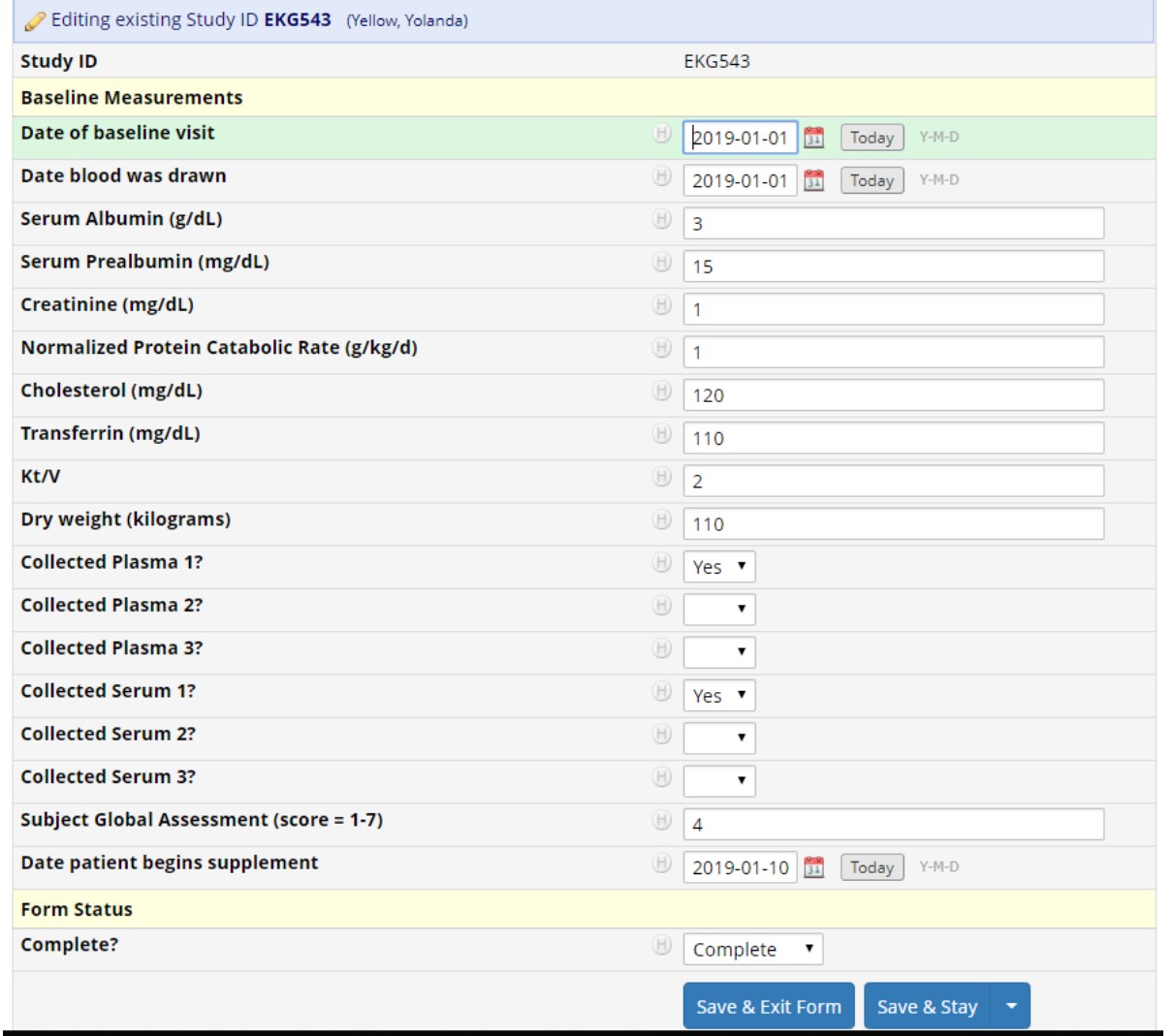

### Viewing Multiple Records

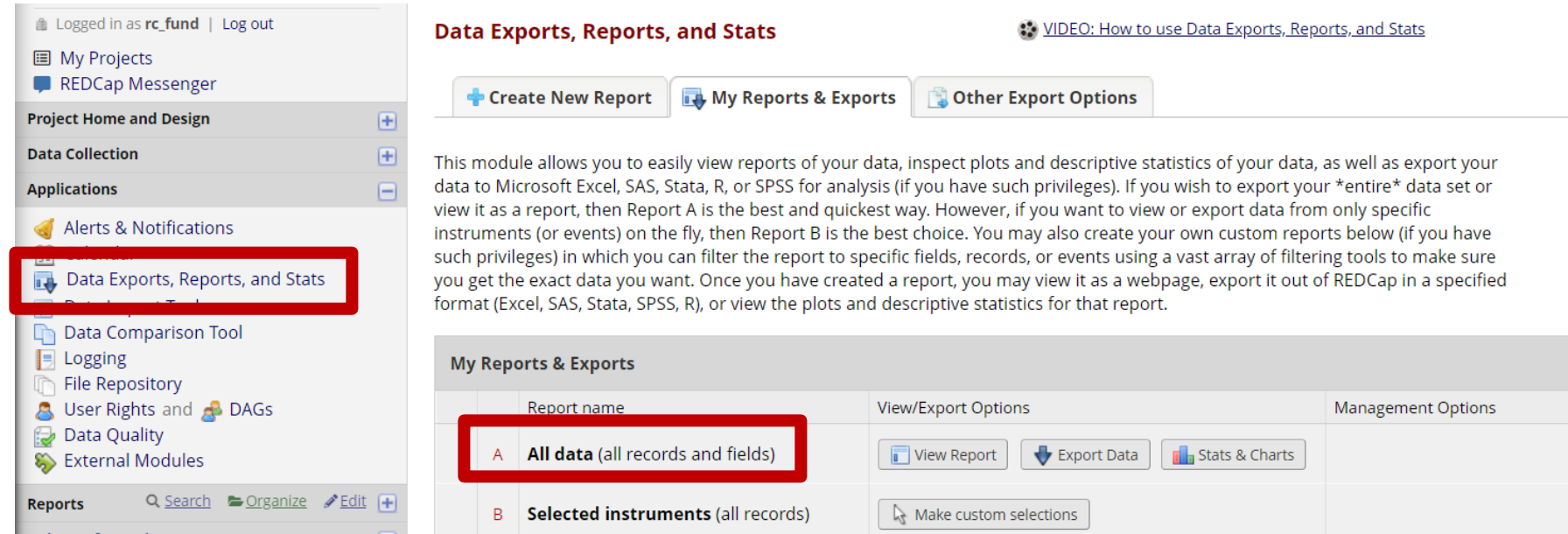

### Aggregate Data (all data)

 $\overline{\phantom{0}}$ 

Number of results returned: 11 Total number of records queried: 11

Export Report **F** Stats & Charts

#### All data (all records and fields)

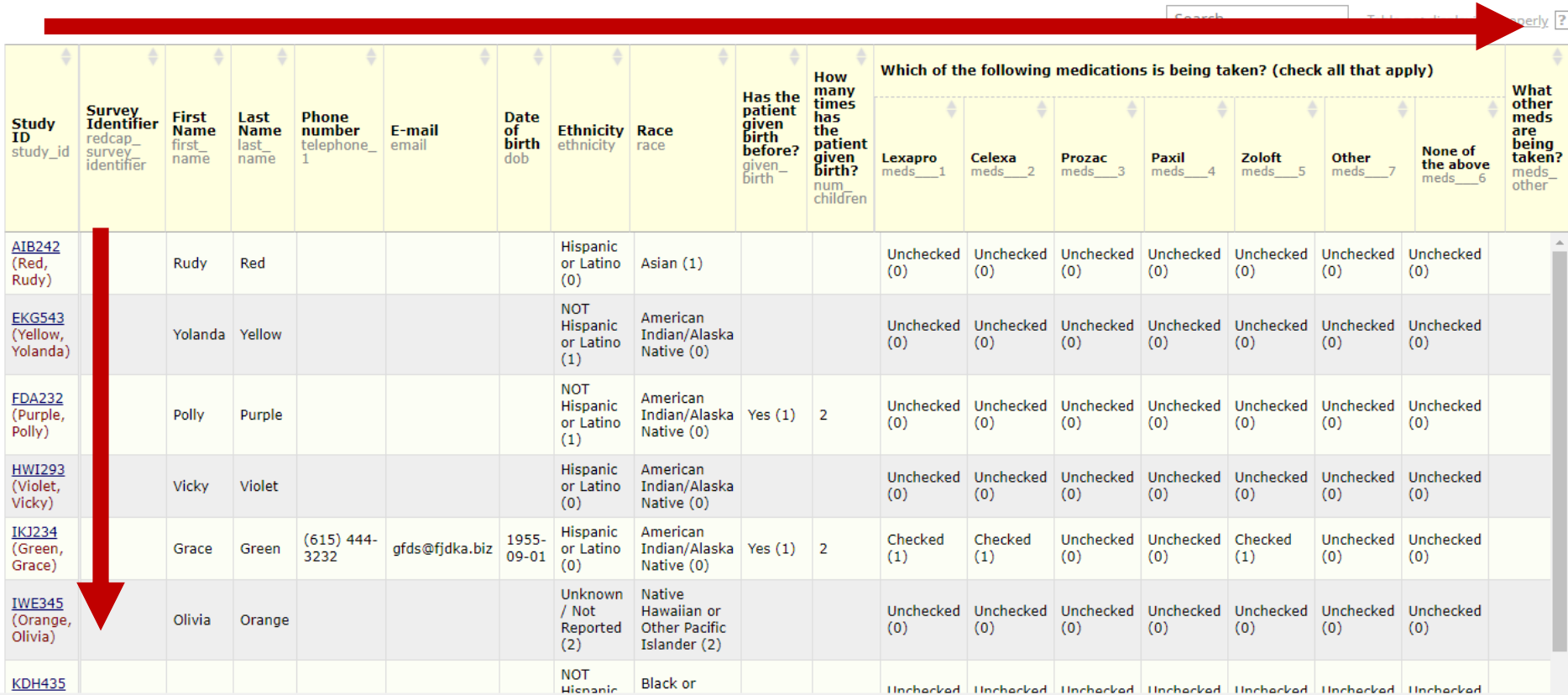

#### **Example Research Study**

#### **Subsets of Data**

#### **Data Exports, Reports, and Stats**

Create New Report My Repo

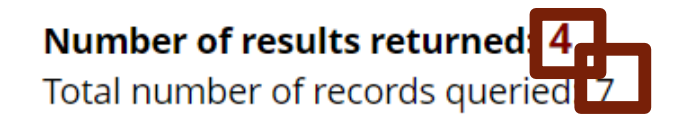

**Female participants** 

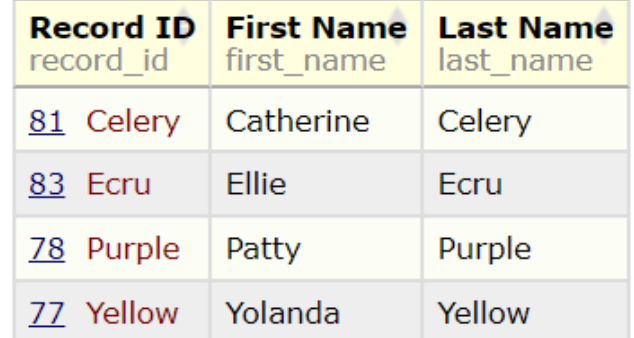

### Live REDCap Building

- 1. Demographics using a template
- 2. Informed Consent Checklist upload from another project
- 3. Eligibility Criteria Checklist interactive build from scratch

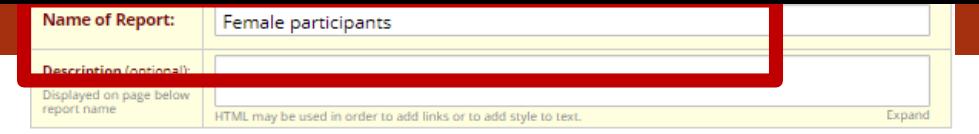

#### STEP 1

User Access: Choose who can edit and view this report

® View Access: Choose who sees this report on their left-hand project menu [?]

**O All users** - OR- **O Custom user access** (Choose specific users, roles, or data access groups who will have access)

[2] Edit Access: Choose who can edit, copy, or delete this report (requires user to have 'Add/Edit/Organize Reports' privileges)

**O All users** - OR- **O Custom user access** (Choose specific users, roles, or data access groups who will have access)

#### STEP<sub>2</sub>

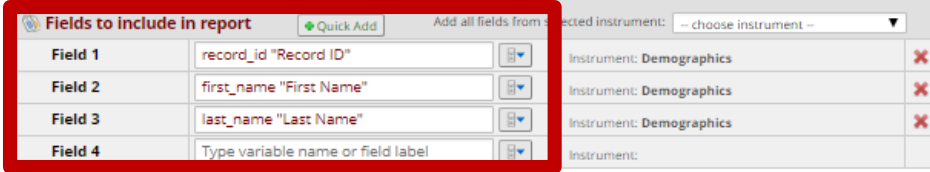

#### Additional report options (optional)

Include the survey identifier field and survey timestamp field(s)?

Combine checkbox options into single column of only the checked-off options (will be formatted as a text field when exported to stats packages)

#### STEP<sub>3</sub>

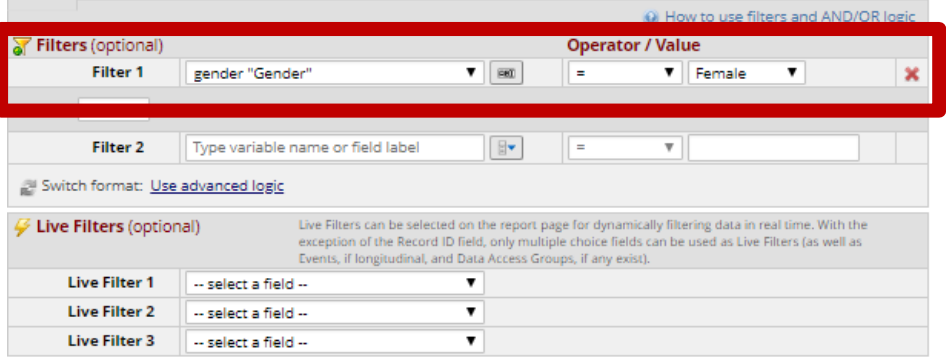

#### STEP 4

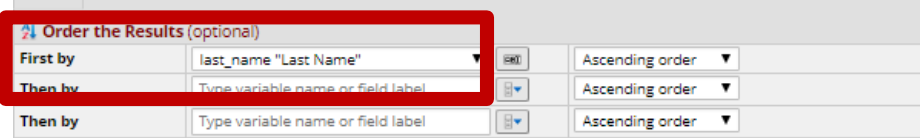

### Create

a

custom

report

Save Report Cancel

### Electronic Database Development – Reports

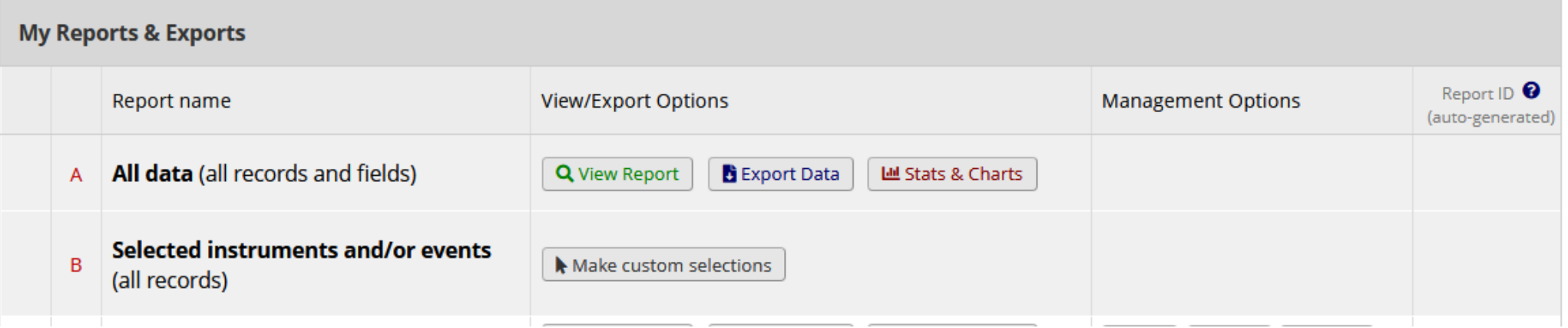

### Reports are bookmarked on the navigation bar

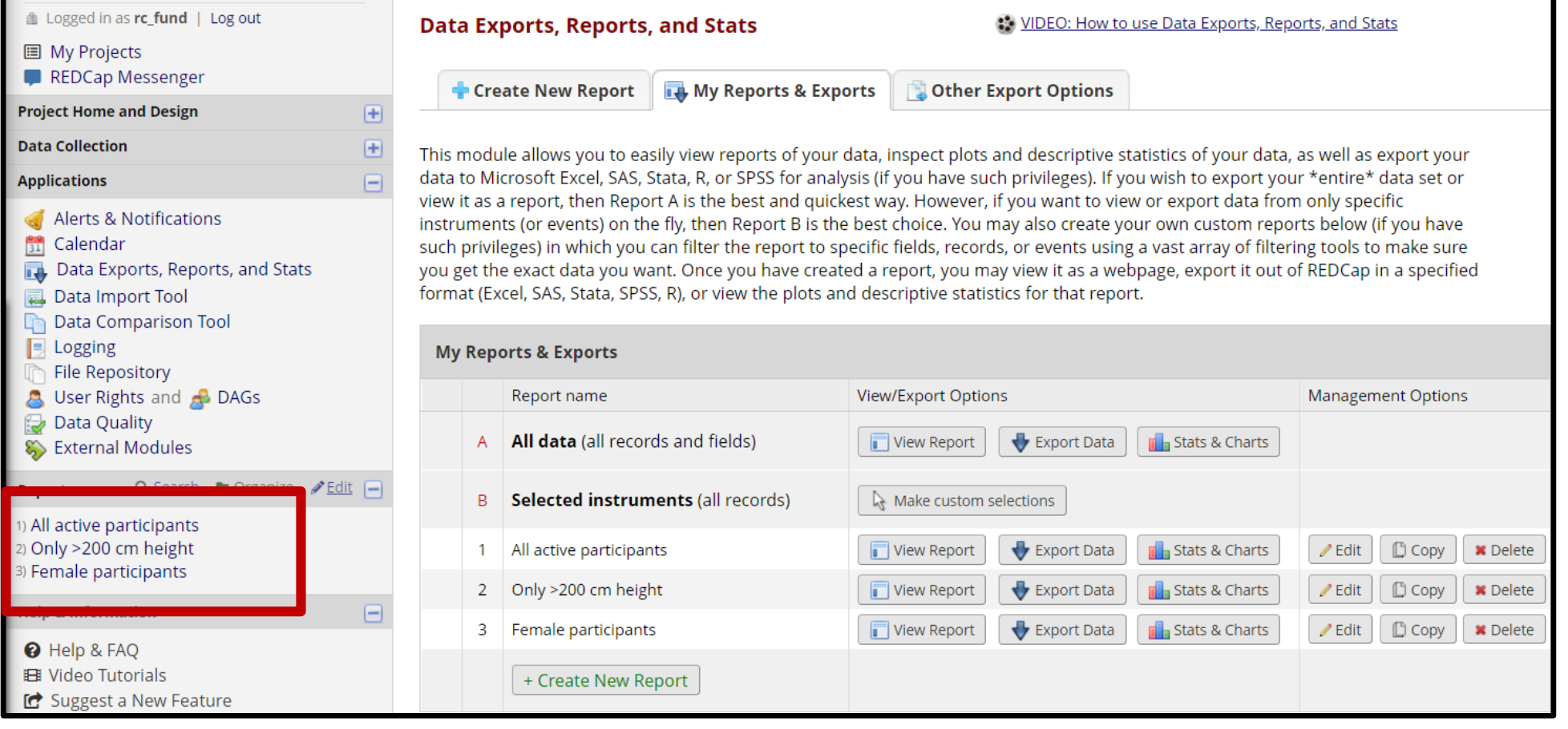

### Statistics and Graphs/Charts

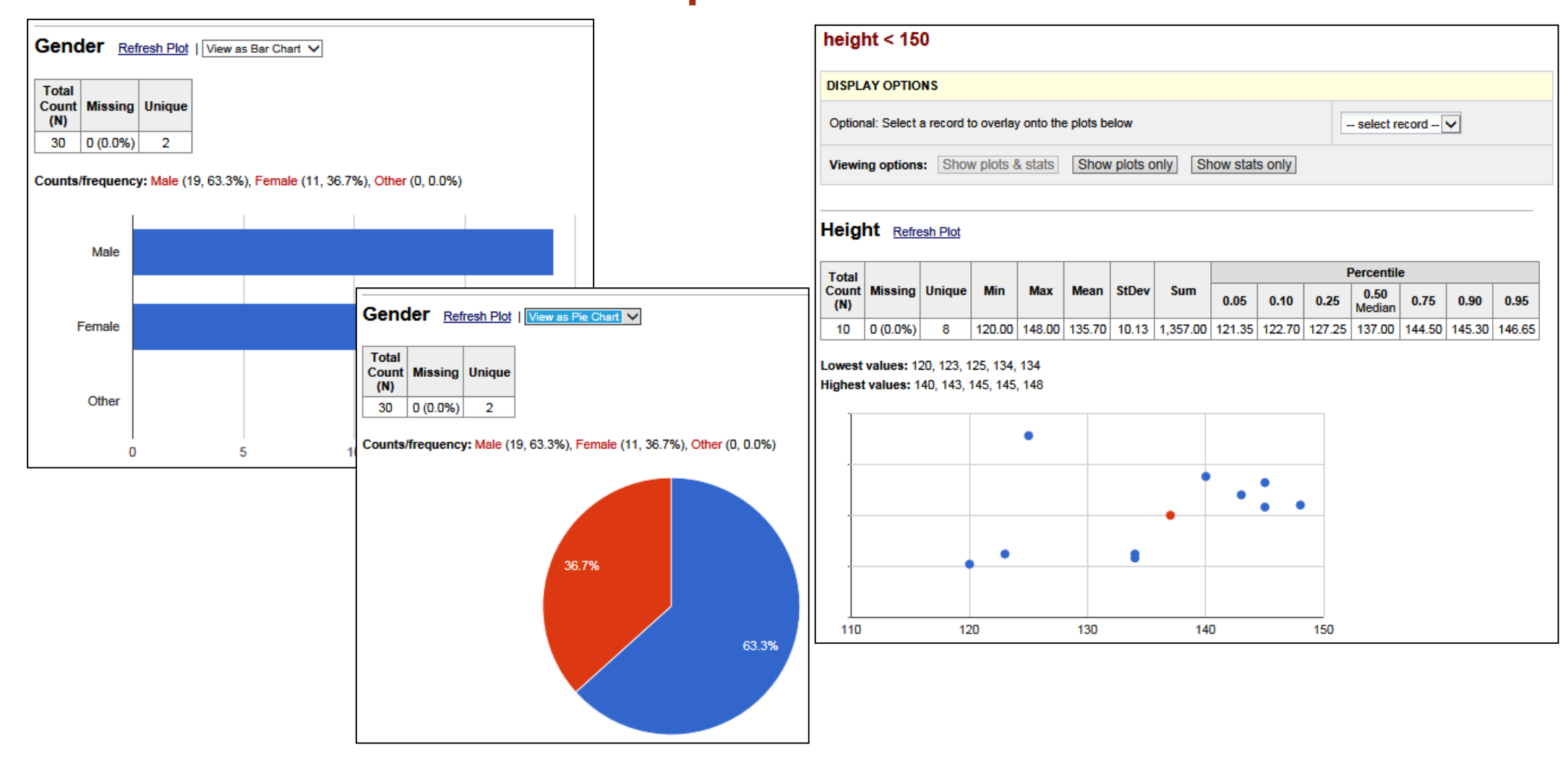

# Export Exporting "All data (all records and fields)"

Select your export settings, which includes the export format (Excel/CSV, SAS, SPSS, R, Stata) and whether or not to perform de-identification on the data set.

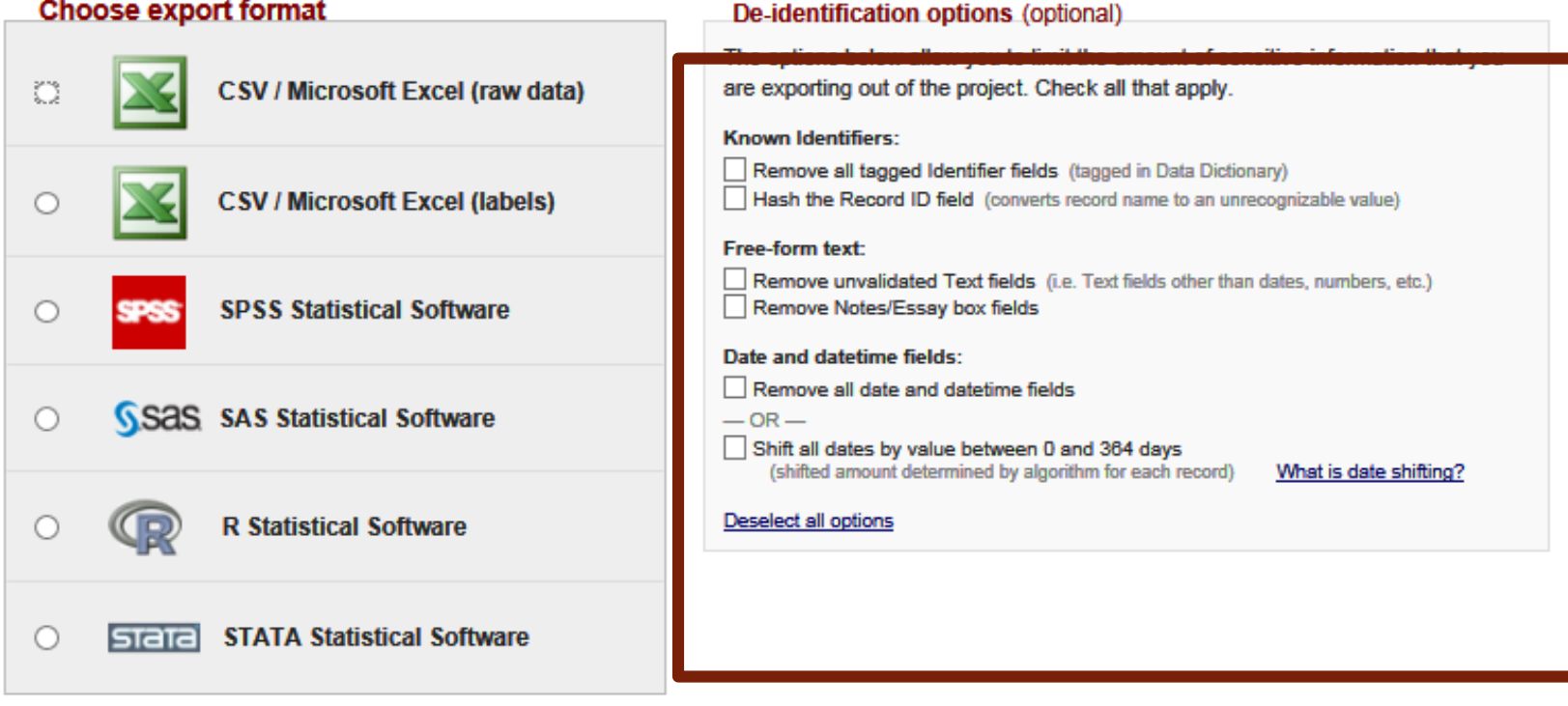

h

 $\pmb{\times}$ 

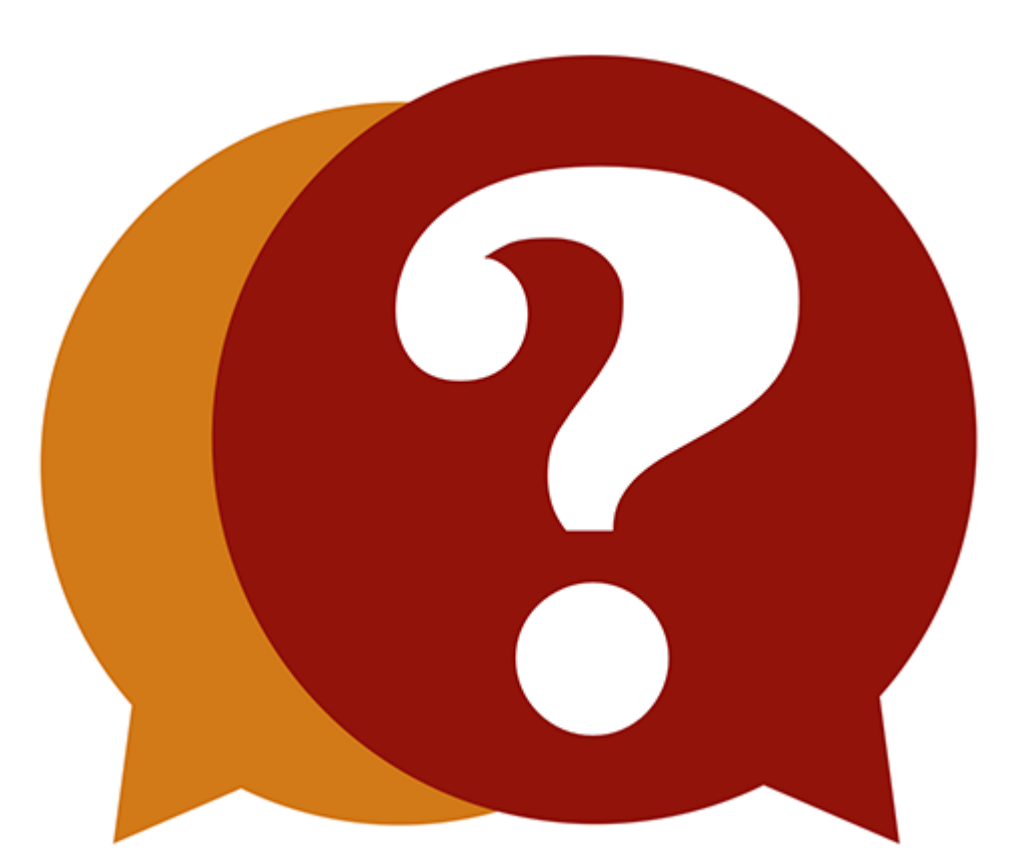